# **apotec® NIR-System NIR Spektrometer zur Identitätsprüfung in Apotheken**

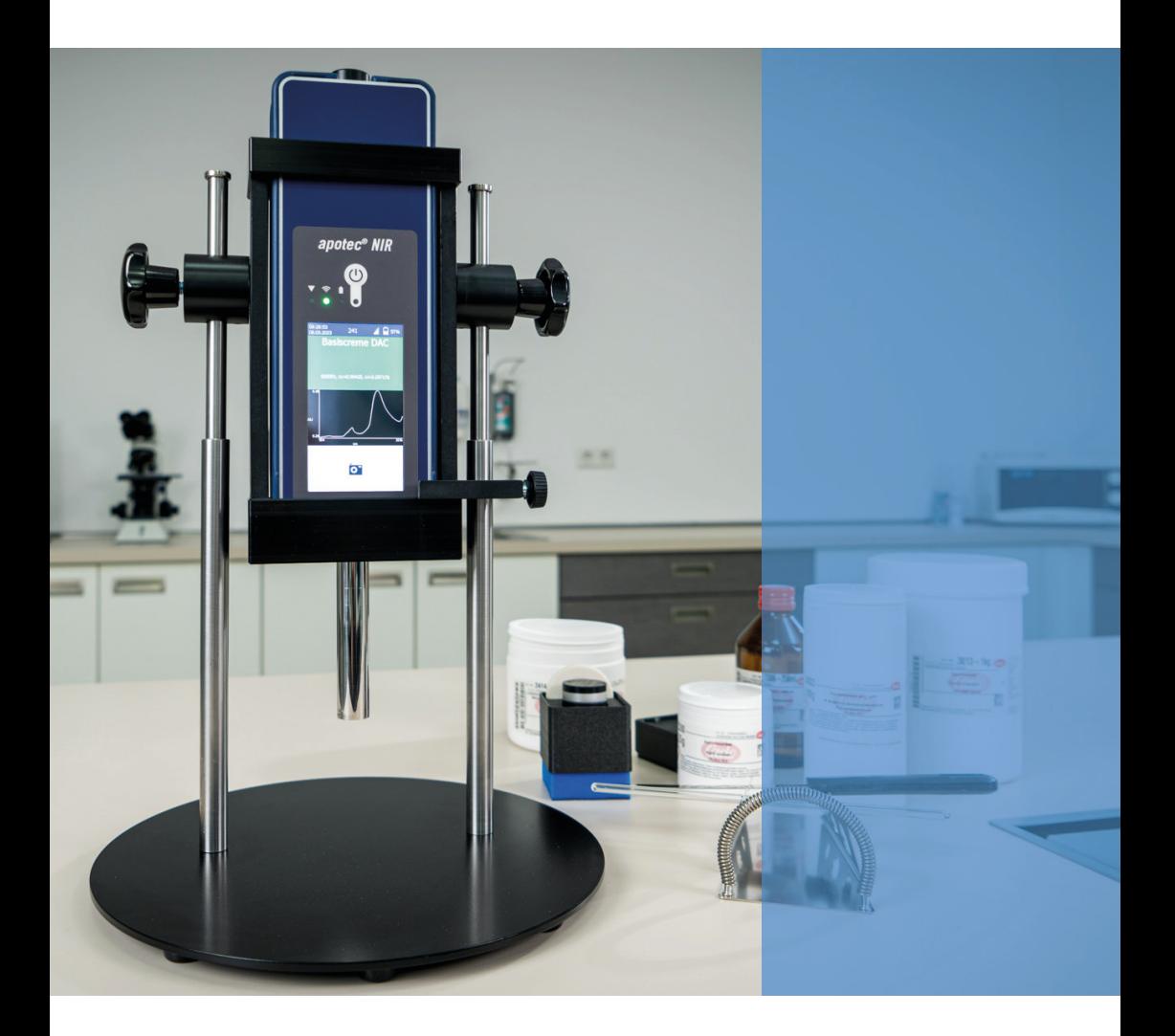

# GEBRAUCHSANWEISUNG

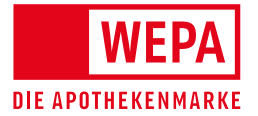

## **COPYRIGHT**

WEPA Apothekenbedarf GmbH & Co KG hat das Copyright an dieser Gebrauchsanweisung. Diese Gebrauchsanweisung und die darin enthaltenen Informationen dürfen nicht ohne vorhergehende schriftliche Genehmigung seitens WEPA Apothekenbedarf in irgendeiner Form reproduziert werden. WEPA Apothekenbedarf GmbH & Co KG übernimmt keine Haftung hinsichtlich der Verwendung der in diesem Handbuch enthaltenen Informationen. Weitergabe sowie Vervielfältigung dieses Dokumentes, Verwertung und Mitteilung seines Inhalts sind verboten, soweit nicht ausdrücklich gestattet. Zuwiderhandlungen verpflichten zu Schadenersatz. Alle Rechte vorbehalten.

1. Auflage: Juli 2023 © Copyright 2023

Hersteller: Vertrieb durch:

sentronic

Sentronic GmbH, Gesellschaft für optische Meßsysteme Gostritzer Straße 63, D-01217 Dresden, T 0351 8718653, F 0351 8718465 info@sentronic.eu, www.sentronic.eu

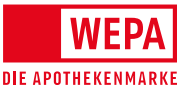

WEPA Apothekenbedarf GmbH & Co KG Am Fichtenstrauch 6–10, 56204 Hillscheid, T 02624 107-0 (Zentrale), F 02624 107-444 info@wepa-apothekenbedarf.de, www.wepa-apothekenbedarf.de

## **apotec ® NIR-SYSTEM**

SentroID Software Version: ab 1.2.0.0 und höher Art -Nr · Dokumentenversion: Dokumentenversion: 25.10.2017

Geräte – EAN: 2530800800145 2530800801142 025490 01.06.2023

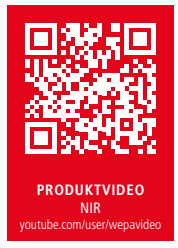

Dieser QR-Code verweist auf eine externe Seite: www.youtube.de

## **INHALTSVERZEICHNIS**

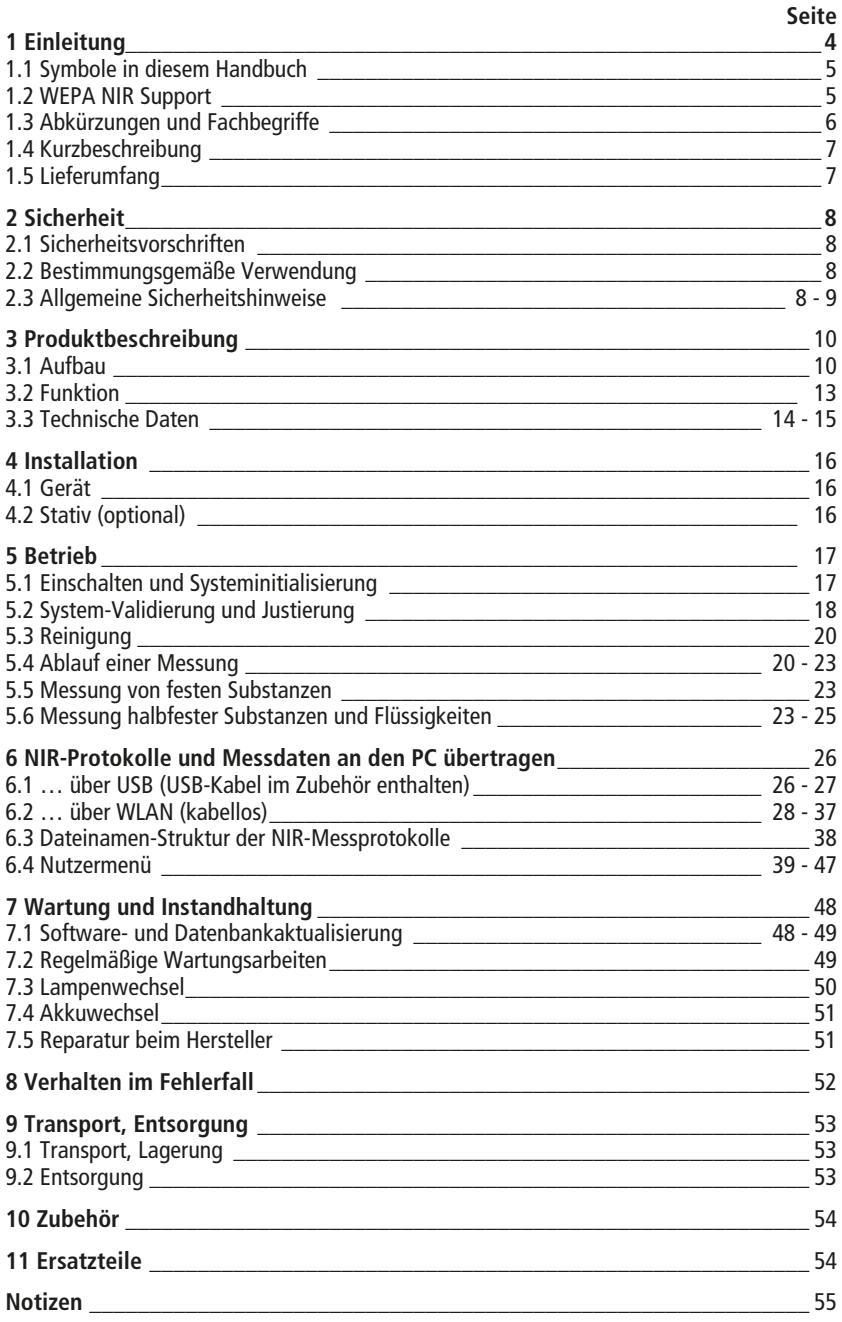

## **1 EINLEITUNG**

Dieses Handbuch ist ein Dokument der WEPA-Apothekenbedarf GmbH & Co KG. Es vermittelt wesentliche Informationen über Aufbau, Funktion, Installation und Bedienung des Handgerätes, welches in diesem Handbuch als "NIR Spektrometer zur Identitätsprüfung in Apotheken" oder abgekürzt apotec® NIR-System bezeichnet wird.

Bitte lesen Sie dieses Handbuch sorgfältig, bevor Sie das Gerät in Betrieb nehmen. Beachten Sie insbesondere die Sicherheitshinweise sowie die im Anwendungsgebiet geltenden Vorschriften über Arbeitssicherheit und Unfallverhütung.

Bewahren Sie dieses Handbuch für spätere Verwendung auf!

#### **Sicherheitsinformationen**

Informationen zur Gerätesicherheit sowie grundlegende Anforderungen an den Betreiber und an die Benutzer des Gerätes sind im Kap. 2, "Sicherheit" enthalten. Handlungsbezogene Sicherheitshinweise sind in den jeweiligen Textabschnitten des Handbuches enthalten.

Das Kapitel "Sicherheit" muss jedem Benutzer vor Nutzung des apotec® NIR-Systems zugänglich gemacht werden oder Bestandteil einer Unterweisung sein.

**4**

### **1.1 SYMBOLE IN DIESEM HANDBUCH**

Folgende Symbole werden in diesem Handbuch verwendet:

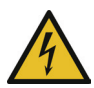

### **Warnung:**

Sicherheitshinweis zum Vermeiden einer Gefahr für Personen. Das Nichtbeachten kann lebensgefährliche Verletzungen zur Folge haben.

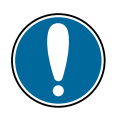

### **Achtung:**

Kennzeichnung von unzulässigen Betriebsweisen. Das Nichtbeachten kann Sachschäden zur Folge haben.

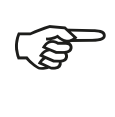

### **Hinweis:**

Zusätzliche Informationen, Hinweise und Empfehlungen.

### **1.2 WEPA NIR SUPPORT**

Bei Fragen und Problemen wenden Sie sich bitte an das WEPA Service-Center:

WEPA Apothekenbedarf GmbH & Co KG Am Fichtenstrauch 6-10 · D-56204 Hillscheid

Tel.: +49 02624 107-361 · Fax: +49 800 5252500 E-Mail: nir@wepa-apothekenbedarf.de www.apotec.de

## **1.3 ABKÜRZUNG UND FACHBEGRIFFE**

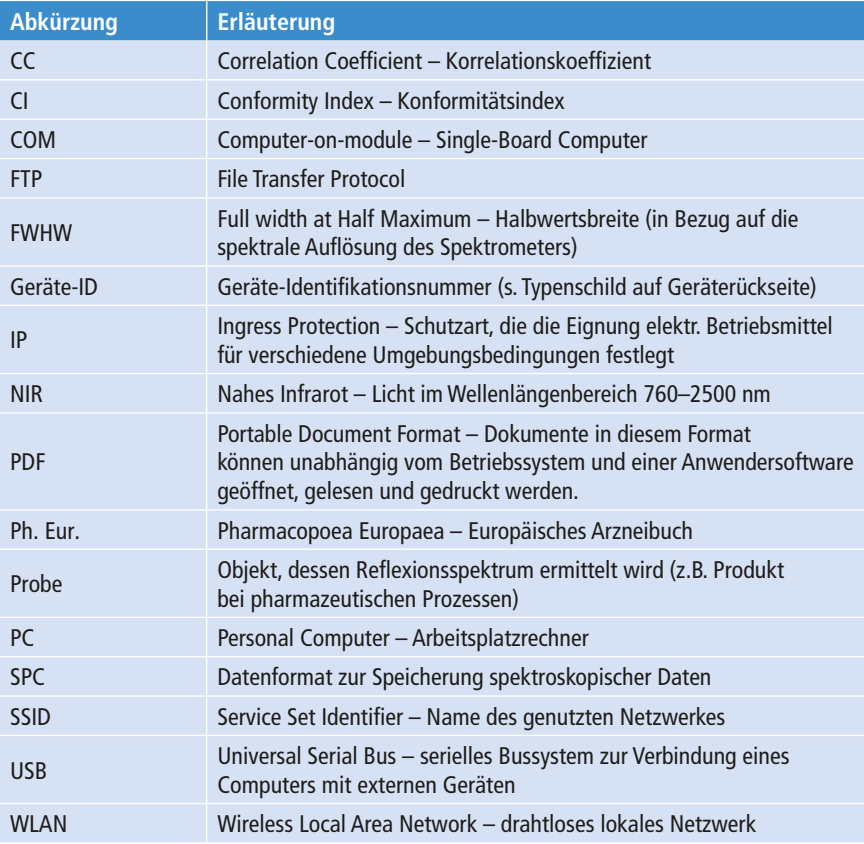

## **1.4 KURZBESCHREIBUNGEN**

Das apotec® NIR-System ist ein Handspektrometer zur Identifizierung von Rezepturausgangssubstanzen.

Die Sondenspitze wird in der Regel in direkten Kontakt mit der zu identifizierenden Probe gebracht. Eine Lichtquelle im Messkopf sendet polychromatisches Licht mit einem hohen Anteil im NIR-Spektralbereich auf die Probe. Das von der Probe oder dem dahinterliegenden Reflektor zurückgestreute Licht wird über einen Lichtwellenleiter zu einem Spektrometer weitergeleitet, wo es spektral zerlegt und ausgewertet wird.

Ein interner Abgleich dient dem Ausgleich von Signalschwankungen von der Lichtquelle bis zum Spektrometer, welche durch Änderungen der Umgebungsbedingungen oder durch Langzeiteffekte verursacht werden können.

### **1.5 LIEFERUMFANG**

- 1 apotec® NIR Spektrometer
- 1 Sentronic WC1920-Justage- und Validierungsstandard
- 1 Keramikprobenschale für halbfeste Stoffe und Flüssigkeiten
- 1 Netzteil (inkl. Kaltgerätestecker) zum Laden des Gerätes
- 1 USB 2.0-Kabel zur Verbindung mit dem PC
- 1 USB-Stick mit Informationsmaterial zur Gerätenutzung und zur aktuellen Datenbank
- Koffer zum Transport und Schutz des Gerätes

**Der Koffer ist keine postversandfähige Verpackung**

• 1 MessCube für das apotec<sup>®</sup> NIR-System

## **2 SICHERHEIT**

### **2.1 SICHERHEITSVORSCHRIFTEN**

Das apotec® NIR-System entspricht den derzeitigen Anforderungen folgender europäischer Richtlinien:

- Richtlinie 2004/108/EG (Elektromagnetische Verträglichkeit)
- Richtlinie 2006/95/EG (Verwendung innerhalb bestimmter Spannungsgrenzen) Das Gerät erfüllt die grundlegenden Anforderungen an die Sicherheit und den Gesundheitsschutz.

### **2.2 BESTIMMUNGSGEMÄSSE VERWENDUNG**

Bestimmungsgemäß darf das apotec® NIR-System verwendet werden, um alle flüssigen, pastösen und festen NIR-aktiven Substanzen zu messen und zu identifizieren, die in der jeweils aktuell verwendeten Datenbank enthalten sind. Welche Stoffe und Stoffgruppen die Datenbank enthält, entnehmen Sie bitte der Stofftabelle auf dem beigefügten USB-Stick.

Unzulässig ist jede andere Verwendung.

Unzulässig ist insbesondere die Verwendung des apotec® NIR-Systems,

- bei Vorhandensein von brennbaren oder explosiven Gasen oder Gasgemischen.
- im geöffneten, beschädigten oder gegenüber dem Lieferzustand modifizierten Zustand.
- zur Messung von Stoffen, die nicht in der aktuellen Datenbank enthalten sind.

### **2.3 ALLGEMEINE SICHERHEITSHINWEISE**

Die folgenden allgemeinen Sicherheitshinweise müssen beim Umgang mit dem apotec® NIR-System immer beachtet werden. Sie sollten Inhalt von Schulungen und Belehrungen des Fachpersonals sein.

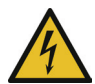

### **Gefahr: Berührungsgefährliche elektrische Spannung!**

Das apotec® NIR-System enthält kein Schaltnetzteil und ist nicht für den Anschluss an Wechselstromversorgung (z.B. 230VAC) geeignet. Es darf nur mit Schutzkleinspannung 24 Volt betrieben werden. Das Gerät darf nur mit dem mitgelieferten Netzteil betrieben werden.

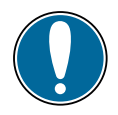

### **Achtung: Elektromagnetische oder magnetische Felder!**

Starke elektromagnetische oder magnetische Felder können das Gerät beschädigen oder Messwerte verfälschen.

Es darf nicht in der unmittelbaren Umgebung von starken elektromagnetischen oder elektrischen Quellen betrieben werden.

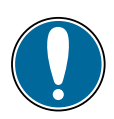

### **Achtung: Umgebungsbedingungen beachten!**

Umgebungsbedingungen, die von den Spezifikationen in den Technischen Daten abweichen, können das apotec® NIR-System beschädigen oder Messwerte verfälschen. Die Umgebungsbedingungen müssen eingehalten werden.

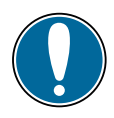

### **Achtung: Empfindliche Optik!**

Verschmutzungen oder Beschädigungen des optischen Fensters verfälschen die Messwerte. Es muss sichergestellt werden, dass das optische Fenster sauber gehalten wird. Für die Reinigung darf nur weiches, keinesfalls scheuerndes Material verwendet werden. Beachten Sie dazu auch die Reinigungshinweise in Kapitel 5.3.

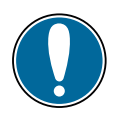

### **Achtung: Kreuzkontamination von Proben und Oberflächenbeschädigung des Messkopfes vermeiden!**

Der produktberührende Teil des Messkopfes sowie die Keramikprobenschale ist nach jeder Messung entsprechend der Vorschrift im Kapitel 5.3 "Reinigung" von möglichen Probenrückständen zu befreien, um Kreuzkontaminationen der nächsten zu messenden Probe und/oder irreversible Oberflächenbeschädigungen des Messkopfes z.B. durch Korrosion zu vermeiden. Korrosionsschäden an der Messsonde sind von jeglicher Garantieleistung ausgenommen!

## **3 PRODUKTBESCHREIBUNG**

- **3.1 AUFBAU**
- **3 . 1 . 1 Ü B E R S I C H T**

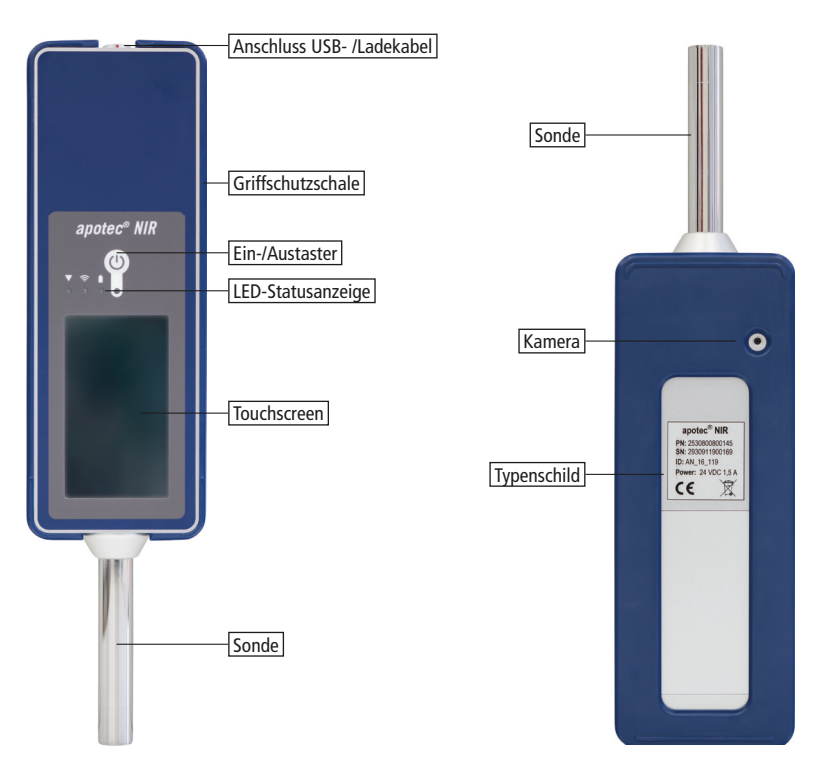

Abb. 2-1 apotec® NIR-System Vorder- und Rückseite

Das apotec® NIR-System verfügt über einen 4.3"-berührungsempfindlichen Bildschirm (Touchscreen), über den die Gerätebedienung fast ausschließlich erfolgt. Der Ein- /Austaster <sup>p</sup> befindet sich frontseitig oberhalb des Displays.

Die darin integrierte LED zeigt 3 Betriebszustände an:

- 1. Signalisiert den Einschaltvorgang, bis die Gerätesoftware gestartet wird: blinkend grün
- 2. Signalisiert interne Vorgänge: permanent grün
- 3. Aufforderung zur Justierung: permanent rot

Links des Tasters befinden sich 3 Anzeige-LEDs mit Piktogrammen für:

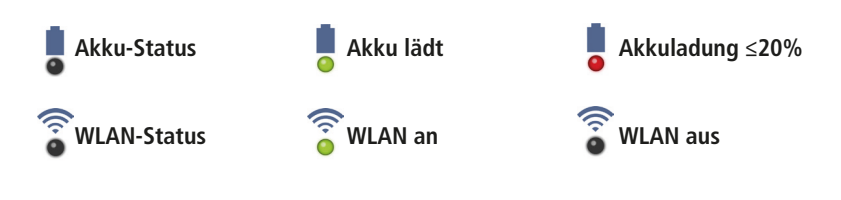

**Helligkeitssensor** (Funktion z.Zt. noch nicht unterstützt)

### **3.1.2 SPEKTROMETER**

### **Diodenarray NIR-Spektrometer**

Das im Gerät integrierte Diodenarray-Spektrometer ist frei von mechanisch beweglichen Teilen. Es ist mechanisch sehr robust und zeigt nur einen geringen thermischen Drift. Die Gerätekalibrerung korrigiert zusätzlich Temperatureffekte im spezifizierten Temperaturbereich.

### **3.1.3 MESSKOPF**

### **Sondengehäuse mit Saphir**

Die Messsonde besteht aus einem Edelstahl der Werkstoffgüte 1.4404, der bevorzugten Einsatz in der medizinischen und pharmazeutischen Industrie sowie in der Zahntechnik findet. In die Sondenrohrendfläche ist ein Saphir als optisches Fenster eingelassen. Die Stirn- und Mantelfläche der Messsonde sind hochglanzpoliert.

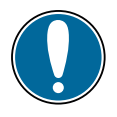

### **Achtung:**

Verbleibende kleinere Schliffspuren und/oder Micro-Kratzer auf dem Sondenrohrmantel- und/oder der -stirnfläche sind fertigungsbedingt und zulässig, sofern die werkseitig ausgeführte Reinigungsvalidierung bestanden wird und stellen daher keinen Mangel dar.

### **Messfleck**

Die Messung der Probe erfolgt im direkten Kontakt mit dem in der Endfläche integrierten Saphirfenster. Die Messung im Abstand zum Saphirfenster oder durch ein durchsichtiges Glas hindurch ist bei vielen Feststoffen möglich, wird aber nicht empfohlen. Der effektive Durchmesser des Messflecks beträgt ca. 5 mm direkt hinter dem Saphirfenster. Die Eindringtiefe der Nahinfrarotstrahlung in die Probe liegt im Bereich von ca. 1 mm, hängt jedoch stark von physikalischen Eigenschaften des gemessenen Materials ab.

### **Interne Referenz**

In der Spitze des Messkopfes, direkt hinter dem Saphirfenster, ist eine patentierte Referenzbaugruppe integriert. Durch eine interne mechanische Umschaltung wird das Signal im Betrieb regelmäßig bzw. bei erkannten Temperaturschwankungen automatisch abgeglichen. Im Display erscheint die Meldung "Interner Abgleich läuft". Durch die interne Referenzierung wird sichergestellt, dass die Messung zu belastbaren und verlässlichen Ergebnissen führt. Mögliche Messfehler durch Verwendung falscher externer Standards können dadurch ausgeschlossen werden.

### **3.1.4 KAMERA**

Das apotec® NIR-System verfügt auf der Rückseite über eine integrierte Kamera, um eine einfache Probendokumentation zu ermöglichen.

### **3.1.5 WEITERE SYSTEMKOMPONENTEN**

### **Rechnerkern COM**

Der Rechnerkern des Systems besteht aus einem Computer-on-module, auf dem die gesamten Abläufe und Schnittstellen gesteuert werden. Das Betriebssystem ist Windows CE 6.0.

### **Akku**

Der integrierte und wechselbare Lithium-Ionen-Akku ermöglicht eine typische Betriebsdauer von ca. 4-5 h im Akkubetrieb. Der Akku wird bei angeschlossenem Netzteil automatisch innerhalb von ca. 2 h aufgeladen. Bei einer Akkukapazität ≤ 20% wird der Nutzer über das Display zum Anschließen des Ladekabels aufgefordert (Akku-LED … rot). Ab einer Akkukapazität ≤ 5% schaltet das Gerät automatisch ab.

### **USB-Schnittstelle**

Die USB-Schnittstelle wird über ein Spezialkabel mit robustem Steckverbinder angeschlossen. Die Schnittstelle dient dem Dateiaustausch zum Einspielen von Updates der Software bzw. der Datenbank sowie der Sicherung von Messdaten und Messprotokollen. Über dieses USB-Schnittstellenkabel kann das apotec® NIR-System nicht aufgeladen werden! Dafür stehe ein separates Ladekabel zu Verfügung (siehe Lieferumfang).

### **WLAN-Schnittstelle**

Die WLAN-Schnittstelle dient alternativ zur USB-Schnittstelle dem Datenaustausch zwischen dem apotec® NIR-System und einem PC.

### **Sentronic WC1920-Standard**

Der mitgelieferte Sentronic WC1920-Standard dient der regelmäßigen Überprüfung der korrekten Funktion des apotec® NIR-System.

### **Netzteil mit Anschlusskabel**

Das mitgelieferte Netzteil ist für den weltweiten Betrieb geeignet. Das Gerät darf nur mit dem mitgelieferten Netzteil betrieben werden.

**12**

### **3.1.6 EXTERNE ANSCHLÜSSE**

#### **USB und Stromversorgung**

Sowohl die USB-Verbindung als auch die Stromversorgung des Systems erfolgen über den gleichen IPgeschützten Steckverbinder auf der dem Messkopf gegenüberliegenden Seite.

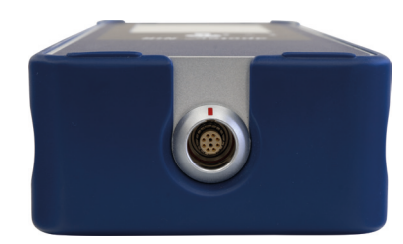

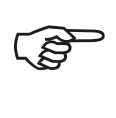

#### **Hinweis:**

Über das USB-Kabel kann das apotec® NIR-System nicht geladen werden. Verwenden Sie bitte hierzu das entsprechende NIR-Ladekabel.

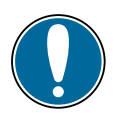

### **Achtung:**

Die korrekte Orientierung des Steckverbinders ist durch eine rote Strichmarkierung gekennzeichnet, die auch am Gerät zu finden ist. Bei angeschlossenem Netzteil startet das Gerät automatisch und kann mit der aktuellen Software nicht abgeschaltet werden.

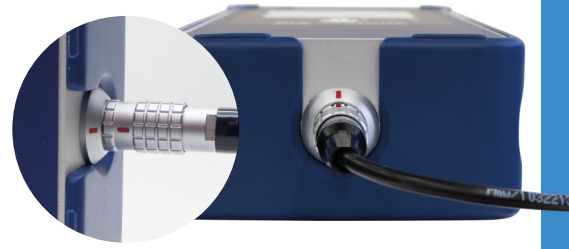

#### **Wireless LAN (WLAN)**

Über die WLAN-Schnittstelle und das Webinterface (s. Kap. 6.2.3) können NIR-Protokolle sowie weitere Dokumente und Informationen eingesehen und über einen verbundenen PC ausgedruckt werden.

### **3.2 FUNKTION**

Das apotec® NIR-System nutzt die NIR-Spektroskopie. Dabei wird die zu untersuchende Probe mit Licht im nahinfraroten Spektralbereich beleuchtet.

Dieses Licht dringt in die Probe ein und wird dort teilweise und abhängig von der chemischen Zusammensetzung der untersuchten Probe an unterschiedlichen Wellenlängen absorbiert. Das zurückgestreute bzw. transmittierte Licht wird im Spektrometer spektral zerlegt und detektiert. Das ermittelte Spektrum wird (mittels mathematischer Methoden) normiert und für die Identifikation verwendet

## **3.3 TECHNISCHE DATEN**

### **3.3.1 ABMESSUNGEN, MATERIAL UND MAß E**

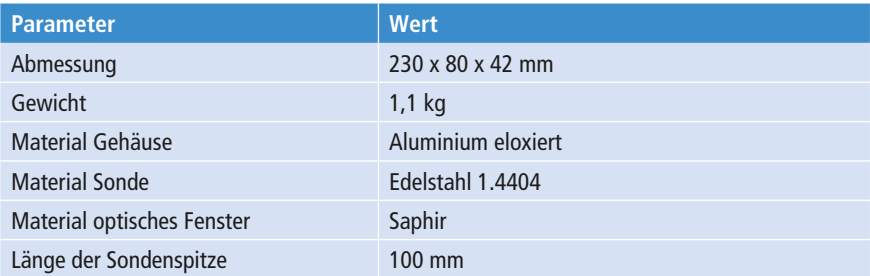

### **3.3.2 EINSATZBEDINGUNGEN**

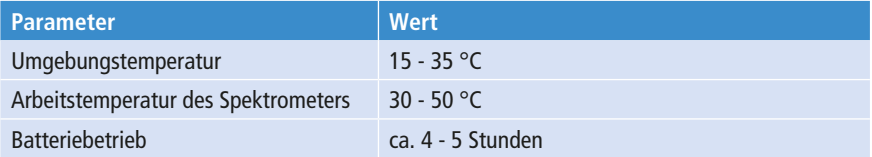

### **3.3.3 LAGER- UND TEMPERATURBEDINGUNGEN**

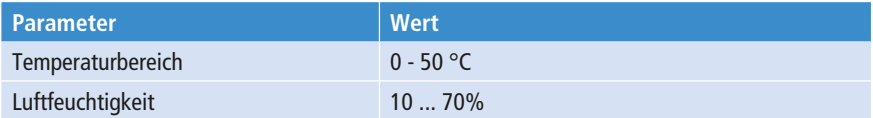

### **3.3.4 SCHNITTSTELLEN**

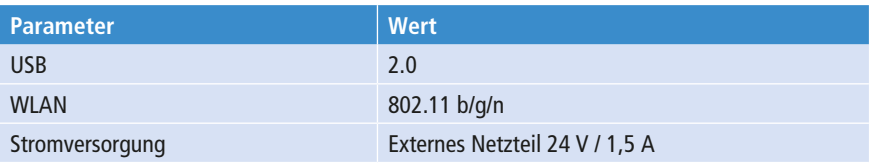

### **3.3.5 SPEKTROMETER**

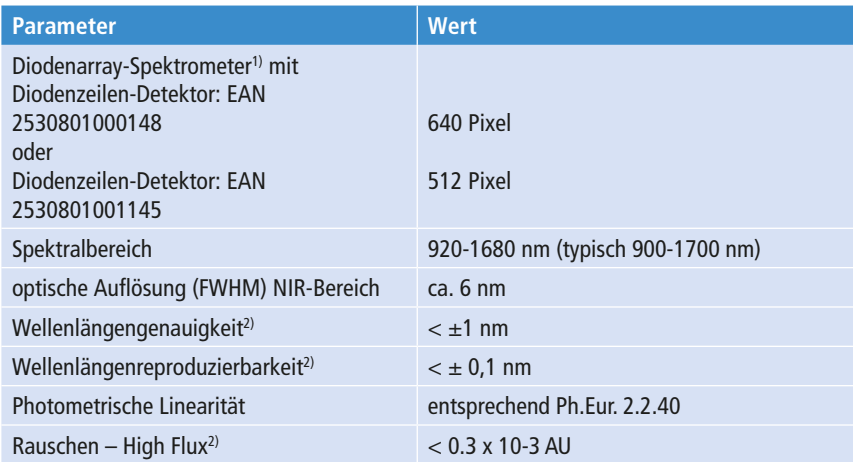

1) die Unterscheidung der Diodenzeile ist ohne funktionellen Einfluss und entscheidet sich entsprechend Verfügbarkeit im Markt 2) entspr. U.S. Pharmacopeia <1119> und European Pharmacopoeia 2.2.40

### **3.3.6 KAMERA**

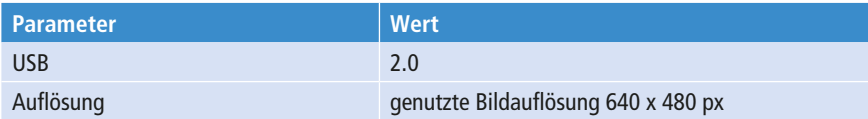

## **4 INSTALLATION**

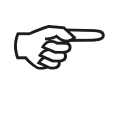

### **Hinweis:**

Bewahren Sie die Transportverpackung, z.B. für evtl. notwendige Rücksendungen, auf.

### **4.1 GERÄT**

#### **Vorinstallierte Software und Datenbank**

Das apotec® NIR-System wird mit vorinstallierter Software und Datenbank ausgeliefert und ist sofort einsetzbar. Am Gerät selbst ist keine weitere Installation durch den Anwender erforderlich.

#### **Benutzereinrichtung**

Zur Vorbereitung des Gerätes für den Einsatz sind die Benutzer einzurichten. Dabei werden der Name der Einrichtung (Apothekenname), der Benutzer (Ausführender der Messung sowie der verantwortliche Apotheker) eingetragen. Bei Benutzung des Gerätes in mehreren Apotheken (Filialen) können mehrere Mitarbeiter je Filiale sowie ein verantwortlicher Apotheker eingetragen werden. Die Vorgehensweise bei der Verwaltung der angelegten Nutzer ist im Kap. 6.4.5, Abs. "Nutzer"beschrieben. Die Angaben des jeweils angemeldeten Mitarbeiters und seiner Einrichtung werden automatisch in den Messprotokollen zu jeder Messung eingetragen.

### **4.2 STATIV (OPTIONAL)**

#### **Vorbereitung des Stativs**

Das optionale Stativ wird bereits aufgebaut verwendbar geliefert.

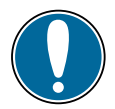

### **Achtung: Sicheren Stand gewährleisten.**

Bitte achten Sie dabei auf einen festen, ebenen Stand, um versehentliches Umstoßen oder Kippen zu verhindern. Das apotec® NIR-System wird über die obere Öffnung in das Stativgehäuse eingeschoben und mit der am Stativ angebrachten Halterung gegen Herausfallen gesichert.

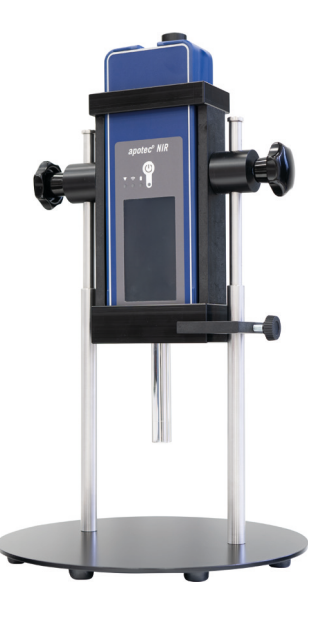

Weiteres, messuntersützendes Zubehör finden Sie im Abschnitt 10. Zubehör!

## **5 BETRIEB**

### **5 . 1 E I N S C H A L T E N U N D SYSTEMINITIALISIERUNG**

Das apotec® NIR-System wird über den Taster auf der Vorderseite oberhalb des Touchscreens eingeschaltet. Die LED unter dem Taster blinkt grün, bis zum Start der SentroID Software.

Im Falle eines angeschlossenen Netzteils schaltet sich das Gerät automatisch ein. Nach dem automatischen Start der Software wird das Anmeldefenster gezeigt.

Die Benutzer können, wie in Kap. 6.4.5, Abs. Nutzer beschrieben, eingerichtet werden. Um sich mit dem Gerät vertraut zu machen, wird bei Erst-Inbetriebnahme die Anmeldung als Demo-Nutzer ohne Passwort empfohlen.

Nach der Anmeldung des Benutzers initialisiert sich das Gerät automatisch. Dieser Vorgang kann durch Extraktion und Import der Datenbank einige Minuten dauern.

Liegt die Arbeitstemperatur des Spektrometers nach der Initialisierung noch unter 25°C, schließt sich eine **Aufwärmphase** an, die im Display angezeigt wird. Im Bedarfsfall kann die Aufwärmphase beschleunigt werden, in dem das Gerät an das Netzteil angeschlossen und der Akku dabei aufgeladen wird.

Auch gegen **Überhitzung** ist das Spektrometer geschützt. Im Fall, dass das Gerät zu hohen Temperaturen ausgesetzt ist und die Arbeitstemperatur des Spektrometers den Grenzwert von 50 °C übersteigt, schaltet das System ab, sobald Sie das Gerät vom Netzteil getrennt und die Benachrichtigung mit "OK" bestätigt haben.

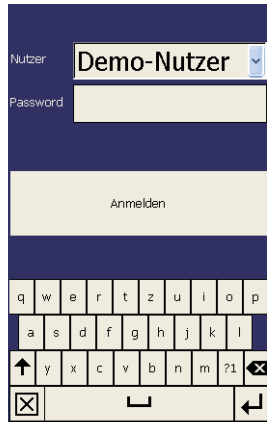

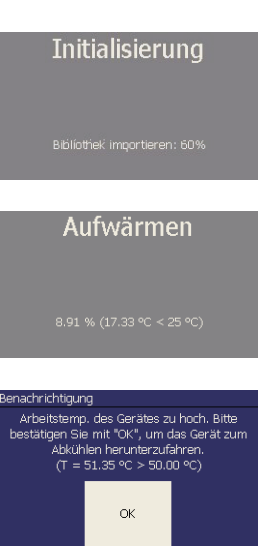

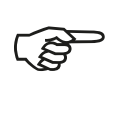

### **Hinweis:**

Während des Gerätestarts wird die Hardware getestet. Dabei werden sowohl die Lampen als auch der Hubmagnet für den internen Abgleich kurz eingeschaltet, zu hören durch ein Klickgeräusch.

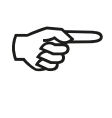

### **Hinweis:**

Falls der Akku komplett entladen oder ausgebaut war, müssen nach dem Start die Zeitangaben aktualisiert werden. Das Einstellungsmenü öffnet sich automatisch (siehe Kap. 6.4.5, Abs. "Uhrzeit").

### **5.2 SYSTEM-VALIDIERUNG UND JUSTIERUNG**

Sobald die Software initialisiert und das Spektrometer seine Arbeitstemperatur erreicht hat, wird zur Überprüfung des Systems mit dem im Lieferumfang enthaltenen apotec® NIR-System WC1920-Standard aufgefordert.

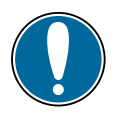

#### **Achtung:**

Für ein sicheres Prüfergebnis muss der Messkopf in einem gereinigten Zustand sein und der WC1920-Standard bis zum Anschlag auf dem Messkopf aufgeschoben werden.

Nach der Bestätigung durch "OK" startet der Validierungs- und Justageprozess. Entsprechend des zuerst ermittelten Validierungsergebnisses wird eine automatische Wellenlängen-Anpassung ("Justierung") ausgeführt, an die sich die Ergebnisausgabe anschließt.

Das Ergebnis der Validierung sowie Datum und Uhrzeit der Ausführung werden auf allen Messprotokollen vermerkt.

Sollte die Prüfung fehlschlagen, kann diese wiederholt werden.

Die System-Validierung und Justierung ist täglich bzw. nach jedem Neustart erforderlich und immer dann, wenn der Nutzer zwischen den Messungen vom Gerät dazu aufgefordert wird. Eine Instruktion dazu erfolgt automatisch.

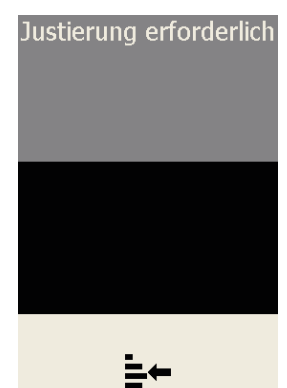

**18**

### **Eine Validierung und Justage wird benötigt:** nach Systemstart oder zwischen Messungen manuell über die Funktionen nach 24h bei sich ändernder "Justierung" / "Validierung" ohne Systemabschaltung Spektrometertemperatur  $\frac{1}{2}$  . **nstruktion** Legen Sie bitte den WC1920 Standard auf die Sonde.  $\alpha$ Abbrechen **Septembris** troni **Justierung läuft interne Prozesse Interner Abgleich läuft Messung läuft Berechnung läuft** Der Standard kann vom Sondenkopf abgenommen werden ienachrichtiqung Benachrichtiqung Justierung fehlgeschlagen. Bitte Sonde und **TestBESTANDEN** an. DRua<br>ərnri ifaq, n<br>Thomas and Cle Benachrichtiqung Korrelationskoeffizient: 0.99481 Justierung ist fehlgeschlagen. Soll diese<br>wiederholt werden? ОK  $\alpha$ Abbrechen **Prozess /z.B. Messen) fortsetzen. Justierung wiederholen!**

### **5.3 REINIGUNG**

**Messkopf** und **Keramikprobenschale** sind vor Beginn bzw. im Anschluss jeder Messung gründlich zu reinigen und in jedem Fall von möglichen Probenrückständen zu befreien. Benutzen Sie zur Reinigung des Messkopfes und der Keramikprobenschale ein Papiertuch mit **Isopropylalkohol 70%** oder mit einem anderen, entsprechendem Flächendesinfektionsmittel und trocknen dann noch einmal mit einem weiteren Papiertuch (ohne Reinigungsmittel) nach. Zur Reinigung des **Gerätes** nur ein **feuchtes Tuch** verwenden, nie das Gerät unter Wasser tauchen! Reinigen Sie vor der Erstbenutzung und nach einem Versand den Messkopf von Verpackungsstäuben, wie beschrieben.

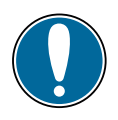

### **Achtung: Kreuzkontamination von Proben und Oberflächenbeschädigung des Messkopfes vermeiden!**

Unzureichende Reinigung kann zu Kreuzkontaminationen der nächsten zu messenden Probe und/oder irreversiblen Oberflächenbeschädigungen des Messkopfes z.B. durch Korrosion führen. Korrosionsschäden an der Messsonde sind von jeglicher Garantieleistung ausgenommen!

### **5.4 ABLAUF EINER MESSUNG**

### **Schritt 1: Informationen zur zu prüfenden Substanz**

Vergewissern Sie sich vor Messbeginn, dass die Substanz, die Sie prüfen möchten in der aktuellen Datenbank als valide Stoffklasse enthalten ist. Nutzen Sie dazu die Substanzliste (PDF-Datei) im apotec® NIR-System Webinterface (s. Kap. 6.2.3) oder auf dem USB-Stick. Ist eine Substanz als nicht valide gekennzeichnet, so ist diese in der vorliegenden Datenbank aktuell noch nicht freigegeben und bedarf einer alternativen Prüfung.

### **Schritt 2: Probe vorbereiten**

Je nach Art der Probe muss diese unterschiedlich vorbereitet werden, um eine Identifikation zu gewährleisten. Genauere Anweisungen können den Kapiteln 5.5 und 5.6 entnommen werden.

### **Schritt 3: Kamerabild aufnehmen (optional)**

- (1) Regulär folgt zuerst die Dokumentation des Gefäßetiketts durch Aufnahme eines Fotos mit der Kamera (idealerweise ist dies ein zugehöriger Produktaufkleber, der auf einer ebenen Unterlage fotografiert wird). Die Kamerasteuerung wird durch Druck auf die Kamera-Taste im unteren Bereich der Anzeige geöffnet.
- (2) Wichtig ist die Erkennbarkeit der Produktbezeichnung, des Herstellernamens und der Chargennummer im Fokus der Kamera, um die ordnungsgemäße Dokumentation auf dem Protokoll zu gewährleisten. Ist dies gegeben, kann das Bild durch nochmaliges Betätigen der Taste mit dem Kamerasymbol ausgelöst werden. Im anderen Fall kann die Fotoerstellung mit Hilfe der X-Taste **abgebrochen werden. Dann wird kein Foto ins Messprotokoll** eingefügt.
- (3) Entspricht das aufgenommene Foto den oben genannten Kriterien, kann es mit der Haken-Taste übernommen werden. Damit wird es über einen Zwischenspeicher, nach erfolgter Messung ins Messprotokoll hinzugefügt. Wird stattdessen die X-Taste  $\times$  genutzt, startet die Bildaufnahme erneut.
- (4) Nachfolgend wird das Kamerasymbol in ein Pfeilsymbol De gewandelt, um die Messbereitschaft zu signalisieren.

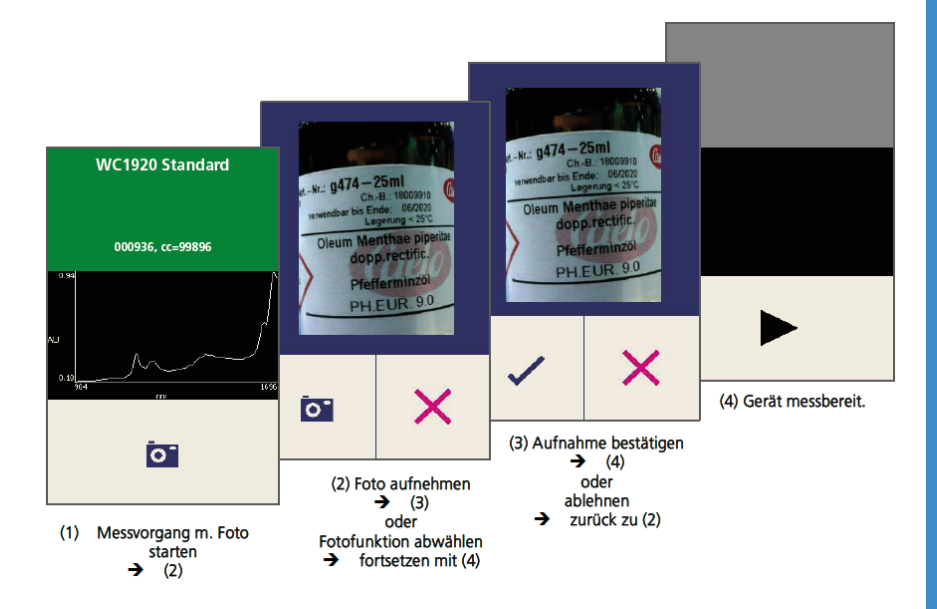

### **Schritt 4: Sondenspitze in Kontakt mit der Probe bringen**

Der Messkopf in der Sondenspitze muss nun in Kontakt mit der zu messenden Probe gebracht werden. Genauere Anweisungen können auch hier den Abschnitten 5.5 und 5.6 entnommen werden.

### **Schritt 5: Messung auslösen**

Die Messung wird durch Betätigen der Pfeiltaste ▶ ausgelöst. Die Probe muss während der gesamten Messdauer (Vorgang "Messung läuft") im ständigen Kontakt mit dem Messkopf bleiben, bis der Vorgang "Berechnung läuft" oder "Protokollgenerierung läuft" auf dem Display angezeigt wird. Ab da kann mit der Reinigung des Messkopfes begonnen werden.

### **Schritt 6: Messergebnis erwarten**

Abhängig von der Ähnlichkeit der gemessenen Probe zu anderen Stoffen in der Datenbank, kann die Dauer der Berechnung zwischen wenigen Sekunden und einigen Minuten variieren. Im Falle einer erkannten Gruppe ist eine Nutzerauswahl nötig, um den Validierungsstatus der gemessenen Probe zu bestimmen. Diese Auswahl zeigt nur Elemente der Gruppe oder die Gruppe selbst und beeinflusst nicht das Identifikationsergebnis. Ist der Stoff in der Datenbank nicht enthalten, kann dies durch den Eintrag "Nicht enthalten" kenntlich gemacht werden. Die Auswahl muss mit "OK" bestätigt werden.

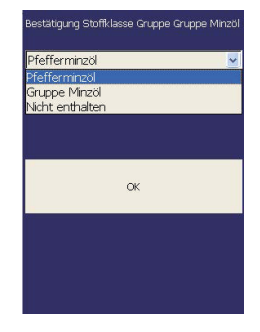

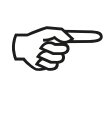

### **Hinweis:**

Bei einer Gruppenzuordnung wird empfohlen, eine weitere Prüfmethode anzuwenden.

Im Anschluss wird mit der Protokollgenerierung fortgefahren. Gleichzeitig wird zur Reinigung der Messsonde aufgefordert. Die Reinigung, wie in Kap. 5.3. beschrieben, kann durchgeführt werden.

Abschließend werden die identifizierte Stoffklasse oder -gruppe, deren Stoffnummer, der Korrelationskoeffizient CC und der Konformitätsindex CI auf grünem Grund dargestellt. Im Falle einer Gruppe wird außerdem noch der Name des Stoffes angezeigt, der die größte Ähnlichkeit zur Probe aufwies. Bei nicht erfolgreicher Identifikation wird "Keine Übereinstimmung" auf rotem Hintergrund ausgegeben und der ähnlichste Stoff aus der aktuellen Datenbank angezeigt. Zur Visualisierung des Messergebnisses wird auch das NIR-Spektrum abgebildet.

#### Protokollaenerieruna läuft. Sondenkopf reinigen!

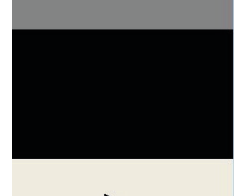

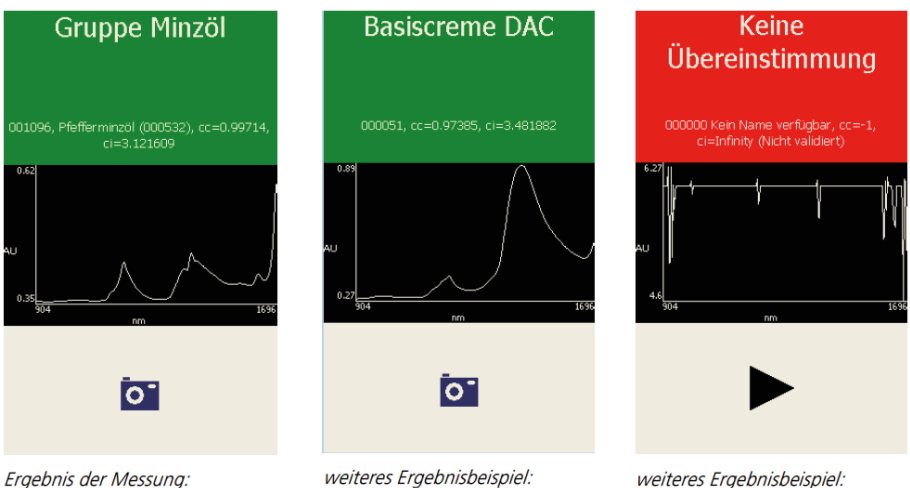

Pfefferminzöl, Stoffkl. 000532 innerhalb der Gruppe 001096 "Minzöle"

Basiscreme, Stoffkl. 000051

"keine Übereinstimmung" Bsp. für eine ausgeführte Messung ohne Substanz

### **Schritt 7: Protokoll elektronisch sichern, ausdrucken, prüfen und unterzeichnen**

Das Identifikationsprotokoll wird automatisch auf dem Gerät als PDF-Datei erzeugt. Um die Protokolle einzusehen, auszudrucken und/oder zu sichern, muss eine WLAN- oder USB-Verbindung zu einem PC hergestellt werden (s. Kap. 6). Die Messdaten und NIR-Protokolle sollten auf dem PC elektronisch gesichert werden. Nach Ausdruck des Protokolls und Prüfung kann dies unterzeichnet und archiviert werden.

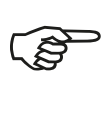

### **Hinweis:**

Bei einer Stoff-Erkennung aus einer Gruppe wird auf dem Protokoll ein Hinweistext ausgegeben, der Sie auf die Durchführung einer weiteren Identifizierungs-Methode hinweist. Die Auswahl und Durchführung obliegt Ihrer Verantwortung.

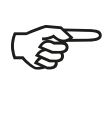

### **Hinweis:**

Im Sinne definierter Abläufe wird empfohlen, jede Messung bis zur elektronischen Archivierung und/oder zum Protokollausdruck abzuschließen, bevor eine neue Messung begonnen wird. Die Nutzung des Webinterfaces wird dafür besonders empfohlen (s. Kap. 6.2.3).

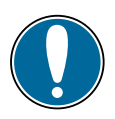

### **Achtung:**

Alle Mess-, Spektren- und Protokolldaten werden auf dem Gerät elektronisch gespeichert. Dennoch wird die Sicherung dieser Daten auf einem PC oder zumindest der Protokoll-Ausdruck empfohlen. Für eventuelle Datenverluste auf dem apotec® NIR-System übernimmt der Hersteller keine Haftung.

### **5 . 5 M E S S U N G V O N F E S T E N SUBSTANZEN**

Feste Substanzen können in der Regel direkt im Liefergefäß gemessen werden. Voraussetzung ist, dass der Messkopf entsprechend der Vorgaben aus Kap. 5.3 gereinigt ist. Alternativ ist eine Messung durch klare Glasgefäße möglich. Dies ist vor allem dann zu empfehlen, wenn die zu prüfende Substanz in sehr geringen Mengen vorliegt und /oder ein Kontaminationsrisiko dadurch reduziert werden soll. In diesem Fall ist es jedoch möglich, dass die Erkennung im Vergleich zur direkten Messung im Kontakt mit der Probe unsicherer ist.

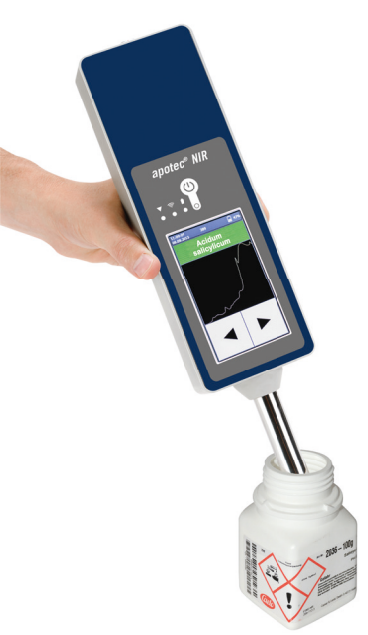

### **5.6 M E S S U N G H A L B F E S T E R S U B S T A N Z E N U N D FLÜSSIGKEITEN**

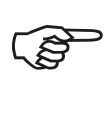

### **Hinweis:**

Eine direkte Messung halbfester Substanzen und Flüssigkeiten im Liefergefäß ist nicht möglich, da in der Regel die Rückstreuung der Probe selbst nicht ausreichend hoch ist.

Alle halbfesten Proben, Salben, Pasten und Flüssigkeiten werden deshalb mit der mitgelieferten Keramik-Probenschale gemessen.

Der Messkopf ist rundum schließend mit der Probenschale in direktem Kontakt, um eine definierte Schichtdicke bei der Messung zwischen der planaren Sondenrohrendfläche und der definierten Wölbung der Keramik-Probenschale zu gewährleisten.

Die Messung kann auf verschiedene Weise ausgeführt werden:

- 1. Die mit der Probe gefüllte Probenschale liegt auf einem Tisch. Das Gerät wird mit der Kante der Messsonde auf die Probenschale leicht schräg aufgesetzt und danach durch Kippen senkrecht aufgestellt.
- 2. Bei Verwendung eines Stativs (optional) kann die Probenschale von unten fest gegen die Messsonde angedrückt werden. Die Probenschale muss hierbei punktuell und mittig gehalten werden.
- 3. Die gefüllte Probenschale kann mit Hilfe des apotec® NIR-MessCube sehr einfach unter die Messsonde platziert werden.

### **Empfehlung für die Verwendung des Probenmaterials:**

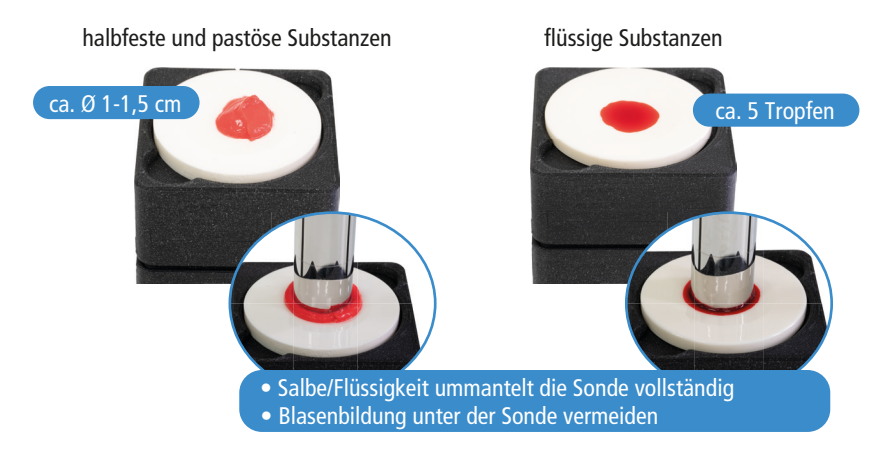

## $\mathbf{\Omega}$ **BETRIEB** ETRIE  $\overline{\mathbf{a}}$

### **Mögliche Messpositionen des apotec® NIR-Systems**

Messkopf und Probenschale kontaktieren sicher entweder durch festen Andruck der Probenschale an den Messkopf oder durch das Eigengewicht des Gerätes.

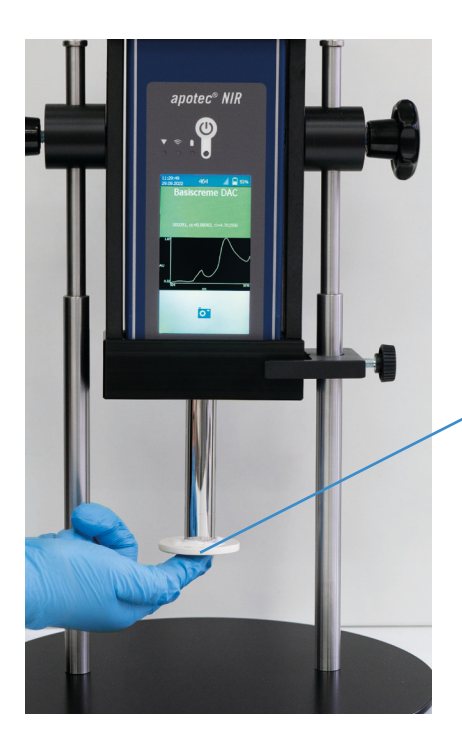

PN: 2430802700132 SN: 215000

Die Orientierungsgravur auf der Bodenseite der Probenschale kann die Erkennungsqualität verbessern, wenn sie nach vorn orientiert ist.

## **6 N I R - P R O T O K O L L E U N D M E S S D A T E N AN DEN PC ÜBERTRAGEN**

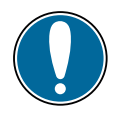

#### **Achtung:**

Für die Einrichtung folgender beschriebener Funktionen werden ggf. Administratorrechte benötigt oder, sofern Ihr IT-Netzwerk durch einen externen IT-Partner administriert wird, kann dessen Unterstützung bei der Einrichtung erforderlich werden.

### **6.1 ÜBER USB (USB-KABEL IM ZUBEHÖR ENTHALTEN)**

### **Schritt 1: Verbindungsmodus**

**"Massenspeicher" (Werkseinstellung)** Vergewissern Sie sich über das Nutzermenü  $\rightarrow$  Funktion "Systemwerte", dass der Verbindungsmodus für das apotec® NIR-System auf "Massenspeicher" eingestellt ist (s. dazu Abschnitt 6.4.2). Verbinden Sie das apotec® NIR-Gerät mit dem **USB-Kabel** am PC.

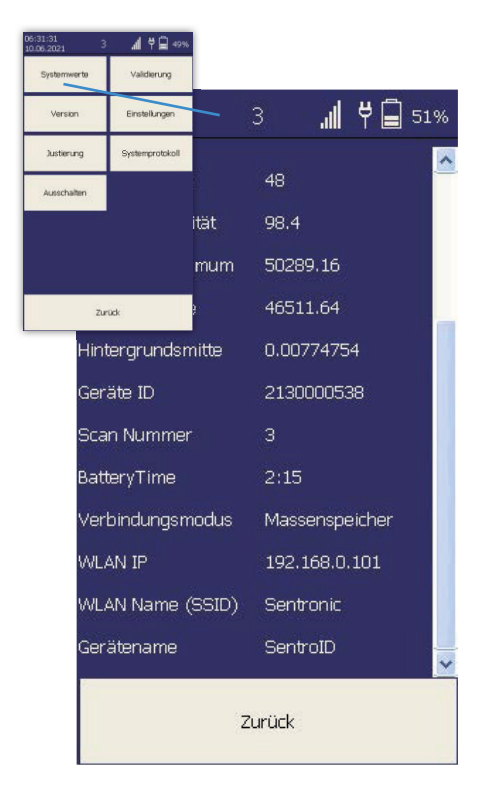

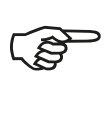

### **Hinweis:**

Um mögliche Verbindungs- und Übertragungsfehler zu vermeiden, wird empfohlen, das Gerät erst nach erfolgreichem Hochfahren des PCs über das (im Lieferumfang enthaltene) USB-Kabel zu verbinden.

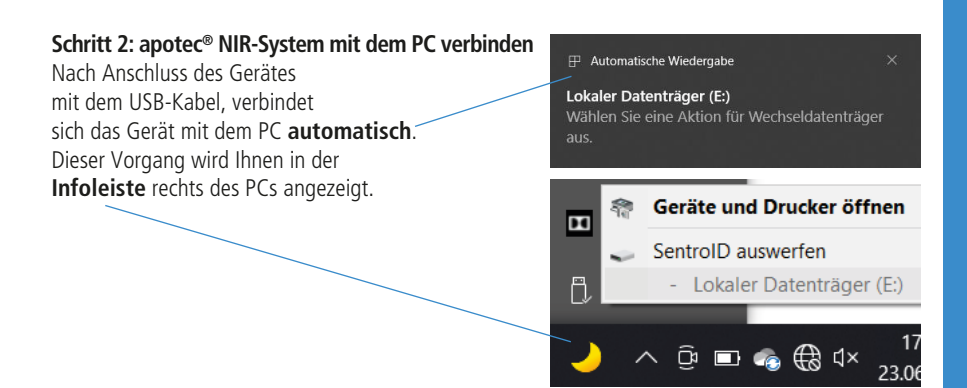

**Schritt 3: Mit dem Windows-Explorer auf PDF-Messprotokolle zugreifen:**

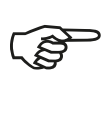

### **Hinweis:**

Ist die Windows-Funktion des automatischen Öffnen aktiviert, so öffnet sich die apotec® NIR-System Ordnerstruktur beim Verbinden per USB-Anschlusskabel an den PC automatisch.

- 1. Öffnen Sie den Windows-Explorer über das Startmenü oder mit dem Tastenkürzel  $Windows-Tacta + F$
- 2. Navigieren Sie zum "Lokalen Datenträger" mit dem entsprechenden Laufwerksbuchstaben, der Ihnen in der Taskleiste angezeigt wurde.
- 3. Im PDF-Ordner sind in den Unterordnern alle NIR-Protokolle eines jeden Messtages als PDF abgelegt. Die PDF-Messprotokolle können nach der Sicherung auf dem PC z.B. mit dem "Adobe Acrobat Reader" oder auch anderen kostenfrei erhältlichen PDF-Readern geöffnet, eingesehen und ausgedruckt werden oder in Programmen zur Analysendokumentation gespeichert werden.

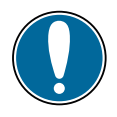

#### **Achtung:**

Diese PDF-Ordner (Dateien) dürfen unter keinen Umständen umbenannt werden, da dies zu Fehlermeldungen und ggf. zum Ausfall des apotec® NIR-Systems führen kann! Gleiches gilt auch für die Ordnerstruktur des apotec® NIR-Systems.

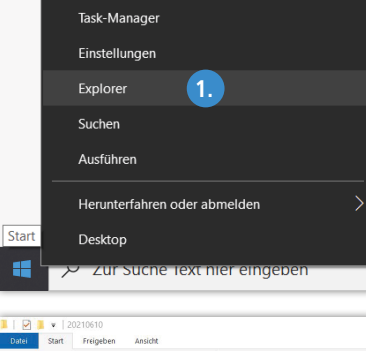

#### **Q** X Aussel  $\overrightarrow{x}$  $=$  $\times$ **W.** Pfad konierer **D** Verknüpfung e ← → v ↑ <mark>I</mark> > Lokaler Datenträger (E:) > PDF > 2021 > 20210610 **3.**Name **st** Schnellzugrift 2130000538 1 000051 Basiscreme DAC pdf **OneDrive** 2130000538 3 000936 WC1920 Standard.odf 2130000538 4 000778 Vitamin C Ascorbinsaeure.p **De Diagos DC**  $\left| \frac{1}{2} \right|$  2130000538 5 000778 Vitamin C Ascorbinsaeure.pdf Lokaler Datenträger (E) 2130000538 6 000936 WC1920 Standard.pdf Calibration 2130000538 7 000936 WC1920 Standard.pdf Configuration 2130000538 8 000936 WC1920 Standard.pdf **2. DAT**  $\Box$  Log  $\blacksquare$  PDF  $12021$ 20210610 20210618  $1.20210619$ Toole **Lindat** UpdateReports Validation

MahData

## **6.2 ÜBER WLAN (KABELLOS)**

Für eine schnelle Einsicht und zum Ausdruck der NIR-Messprotokolle sowie zur Sicherung dieser auf einem PC, kann das apotec® NIR-System über einen WLAN-Router (Accesspoint) entweder über das eigene Webinterface oder über FTP (File Transfer Protocol) mit einem PC verbunden werden. Darüber hinaus erhalten Sie Zugang zu verschiedenen weiteren Dokumenten des apotec® NIR-Systems, wie z.B. der Substanzliste zur aktuellen Datenbank, dem Handbuch und den FAQ. In den folgenden Kapiteln wird beschrieben, wie Sie PC und Gerät mit Ihrem WLAN-Router verbinden und Zugriff auf die Messprotokolle erhalten.

### **6.2.1 PC MIT DEM WLAN-ROUTER VERBINDEN**

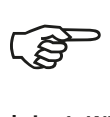

**Hinweis:**

Sofern Sie technische Fragen zu Ihrem WLAN-Router haben, wenden Sie sich bitte an Ihren Netzadministrator.

### **Schritt 1: WLAN-Router an das Stromnetz anschließen**

### **Schritt 2: PC mit dem WLAN-Netzwerk verbinden**

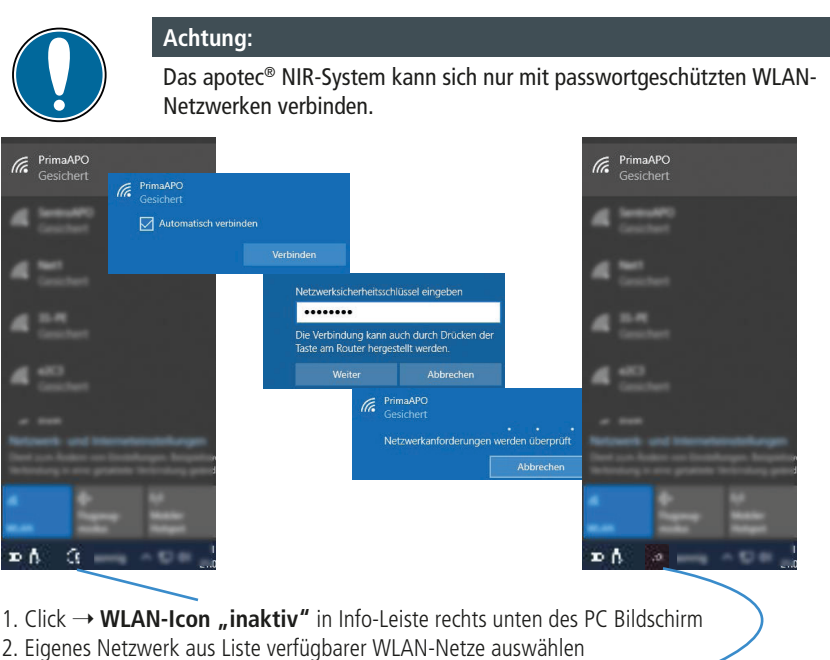

- 3. Click  $\rightarrow$  "Verbinden"
- 4. Passwort-Eingabe und Click  $\rightarrow$  "Weiter"
- 5. Netzwerkanforderungen werden geprüft → WLAN-Icon "aktiv" verbunden.

### **6.2.2 apotec ® NIR-SYSTEM MIT DEM WLAN-ROUTER VERBINDEN**

Die Einrichtung der WLAN-Verbindung ist unabhängig vom Verbindungs- bzw. Geräte-Modus (s. Kap. 6.4.2 ). Ob eine WLAN-Verbindung bereits besteht und mit welcher Signalstärke, zeigt das WLAN-Symbol rechts oben in der Statusleiste des Displays.

Zur Einrichtung der WLAN-Verbindung rufen Sie über das Nutzermenü im Untermenü "Einstellungen" die Funktion "WLAN" auf und öffnen damit die Eingabemaske und führen folgende Schritte aus:

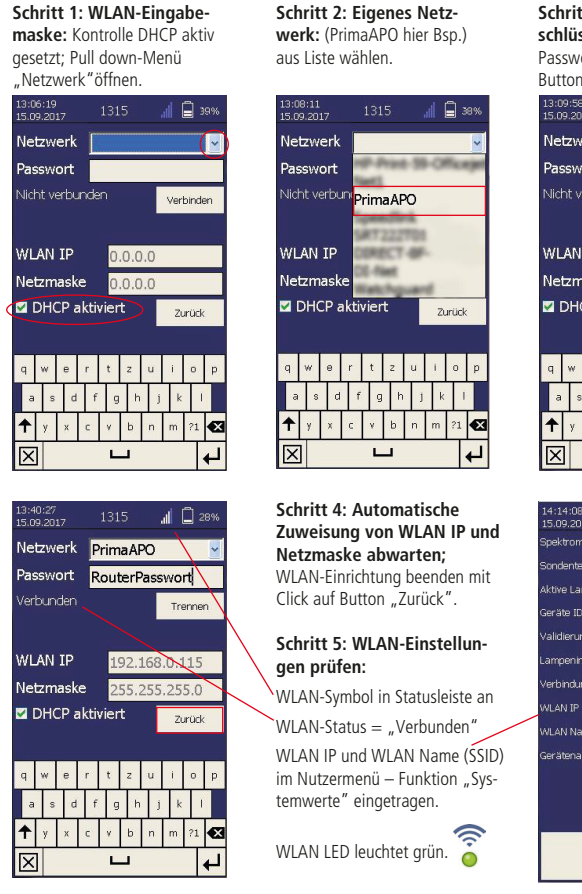

**Schritt 3: Passwort (Netzwerk**schlüssel) des Routers ("Router-Passwort" hier Bsp.) eingeben; Button "Verbinden" anklicken.

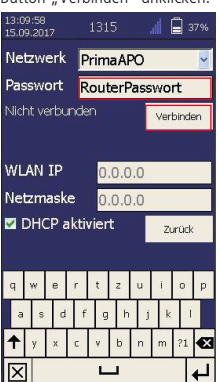

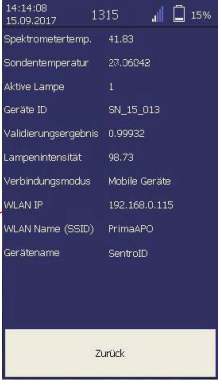

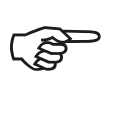

#### **Hinweis:**

Neben der automatischen Zuweisung einer IP-Adresse besteht ebenfalls die Möglichkeit, eine statische IP-Adresse einzutragen, d.h. die zugewiesene Verbindungsadresse im Netzwerk ändert sich nach Außer- und Inbetriebnahme nicht mehr. Sofern Sie technische Fragen zur Zuweisung einer statischen IP-Adresse haben, wenden Sie sich bitte an Ihren Netzadministrator oder Softwareanbieter.

Bei Verwendung des NIRs im Filialverbund sollten Sie nach Möglichkeit immer eine DHCP-Adresse vom Router beziehen. Fragen Sie Ihren Administrator nach Zuweisung einer Statischen DHCP-Adresse durch den Router.

### **6.2.3 NIR-PROTOKOLLE UND INFORMATIONEN MIT DEM apotec ® NIR-SYSTEM WEBINTERFACE ANZEIGEN**

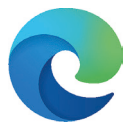

Internet Browser Microsoft Edge and apotec<sup>®</sup> NIR-System WebInterface

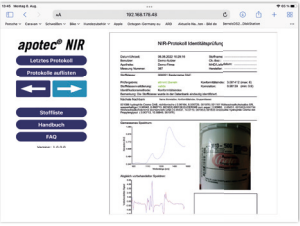

Das Geräte-WebInterface ist für den Internet Browser Microsoft Edge konzipiert. Inzwischen sind alle neueren windowsbasierten Systeme mit diesem Browser ausgestattet. Anderenfalls beziehen Sie diesen direkt von der Microsoft-Internetseite: https://www.microsoft.com/de-de/edge

Zur Anzeige aller Dokumente im WebInterface wird neben einem Browser auch ein PDF-Reader benötigt. Auch diesen bringt der Edge bereits mit. Aber auch andere alternative Anbieter, wie z.B. bei Adobe (https://get.adobe.com/de/reader/), können genutzt werden und stehen kostenfrei zum Download auf den Websites der Betreiber zur Verfügung.

Prüfen Sie vor dem Start des WebInterfaces, dass sowohl Ihr PC als auch das apotec® NIR-System mit dem gleichen WLAN verbunden sind. Falls nicht, folgen Sie zuerst den Anweisungen in Kap. 6.2.1 und 6.2.2.

Zum Öffnen des Geräte-WebInterface gehen Sie wie folgt vor:

Starten Sie den Browser Microsoft Edge und geben Sie oben in der Adresszeile die IP-Adresse Ihres apotec® NIR-Systems, beginnend mit http://[IP-Adresse], ein.

Die IP-Adresse des Gerätes finden Sie im Nutzermenü unter der Funktion "Systemwerte" (s. Kap. 6.4.2).

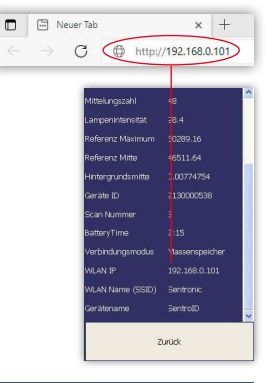

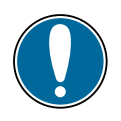

**30**

### **Achtung:**

Bei automatischer Vergabe der IP-Adresse (DHCP aktiv (s. Kap. 6.2.2)), kann sich die IP-Adresse des apotec® NIR-Systems nach einer Unterbrechung der WLAN-Verbindung (z.B. durch Neustart von PC und/oder apotec® NIR-System) ändern.

Bestätigen Sie die Eingabe der IP-Adresse mit Enter. Das apotec® NIR-System WebInterface startet. Das NIR-Messprotokoll der letzten bzw. aktuellsten Messung wird angezeigt. Navigieren Sie über das Funktionsmenü zu den verschiedenen Dokumenten.

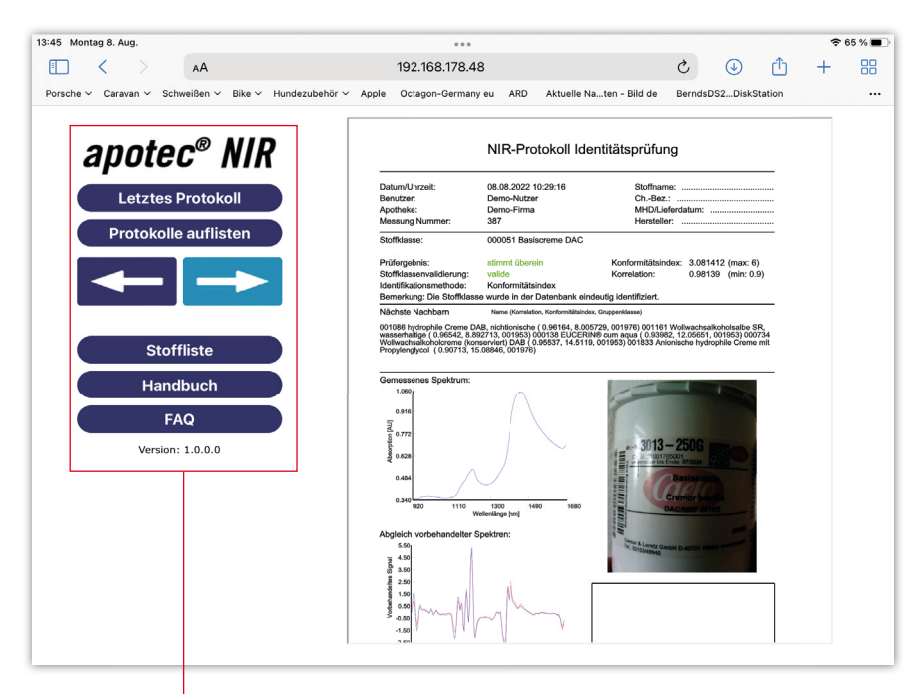

# apotec<sup>®</sup> NIR

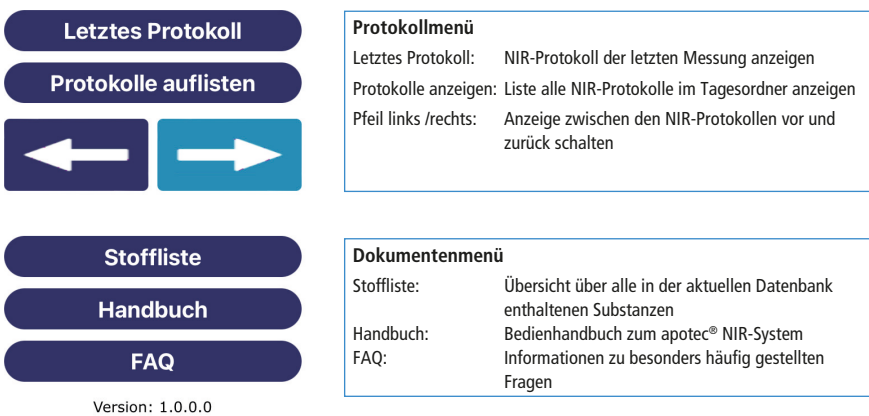

### **Trouble Shooting bei fehlerhafter Anzeige im Microsoft Edge**

Wenn der Aufruf des WebInterface im Edge fehlerhaft ist oder die Messprotokolle nur downgeloadet, jedoch nicht im Protokoll-Fenster angezeigt werden, kann es erforderlich sein, im Edge die Nutzung des Microsoft Internet Explorer (weiterhin bezeichnet als IE) freizuschalten und einen zusätzlichen PDF-Reader auf dem PC zu installieren.

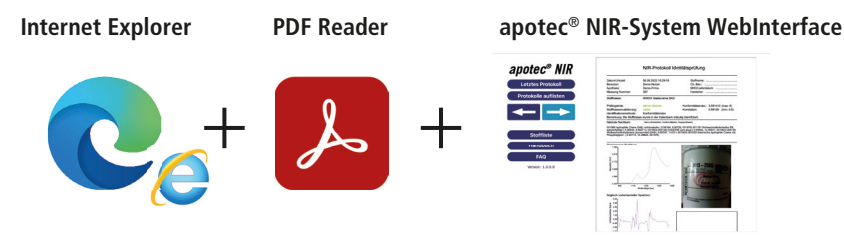

Im Edge sind Einstellungen enthalten, die die Funktionen des IE weiterhin unterstützen, sodass das apotec® NIR-System WebInterface auch mit diesem Browser genutzt werden kann.

Dafür gehen Sie wie folgt vor:

### **Einstellungen im Internet Explorer:**

**Schritt 1:** Internet Explorer auswählen: **Click**  $\rightarrow$  , Windows-Taste", +e

### **Schritt 2:** Internet Explorer öffnen

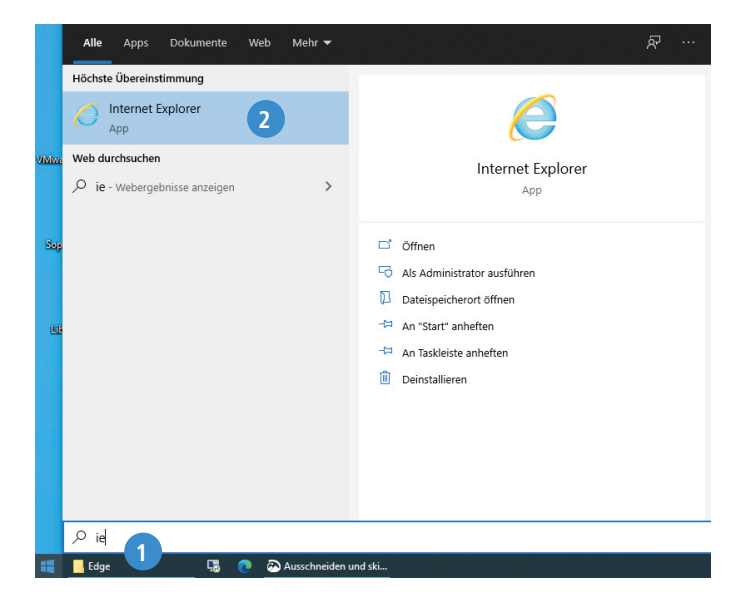

**Schritt 3:** Einstellungen im IE öffnen (Zahnradsymbol in der rechten oberen Ecke)

**Schritt 4:** "Add-Ons verwalten" anklicken

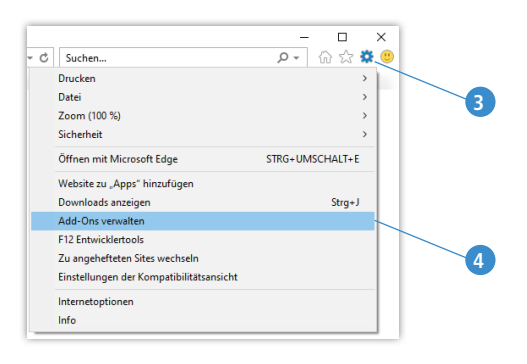

Schritt 5: Unter dem Dropdownmenü "Anzeigen" "Ohne Berechtigung ausführen" auswählen

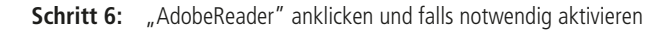

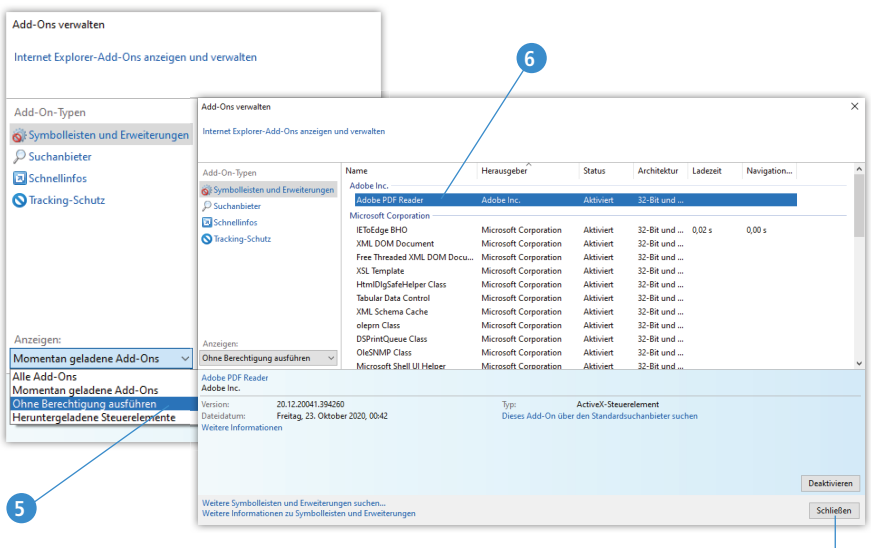

**Schritt 7:** Vorgang mit **Click** → "Schließen" beenden

**7**

**Schritt 8:** Einstellungen im IE öffnen (Zahnradsymbol in der rechten oberen Ecke)

**Schritt 9:** Internetoptionen wählen

**Schritt 10: Click → Reiter "Sicherheit"** 

**Schritt 11: Click → "Stufe anpassen"** 

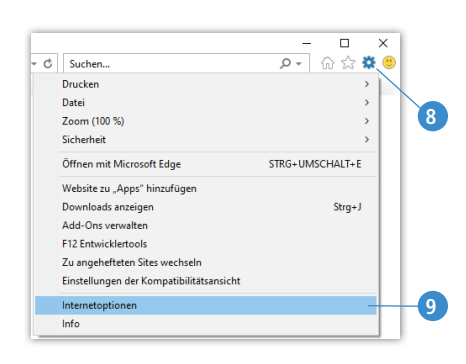

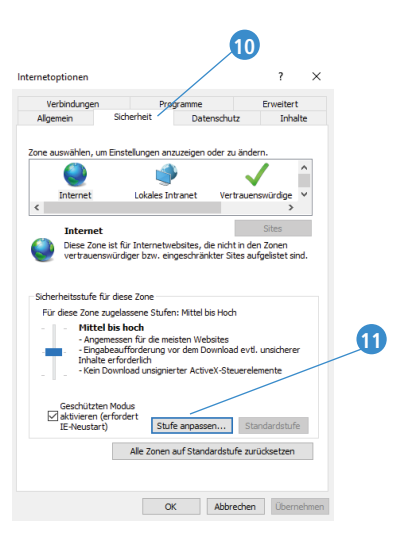

Schritt 12: Scrollen bis "Downloads" und "Scripting"

**Schritt 13: Dateidownload "Aktivieren"** 

**Schritt 14: Scripting "Aktivieren"** 

**Schritt 15: Vorgang mit Click → "OK" beenden** 

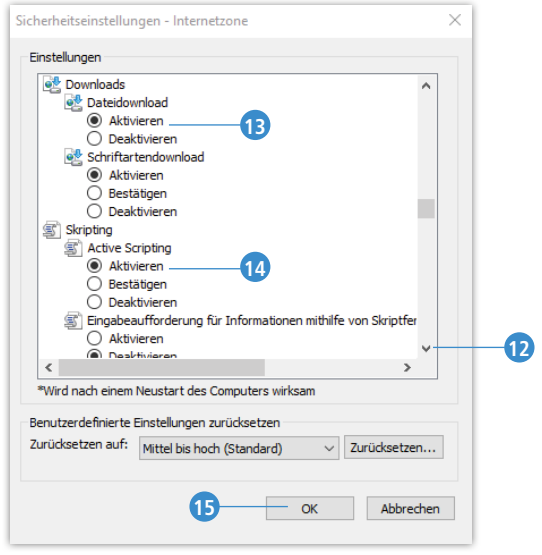

### **Einstellungen in Edge:**

**Schritt 2:** Edge öffnen

- **Schritt 1:** Edge auswählen: Click → Windows-Taste (dann im Eingabefeld) "edge"
- **Schritt 3:** Browsermenü öffnen **Schritt 4:** Einstellungen wählen .<br>An Albanada atlanta Microsoft Edge  $\mathbf{r}$ Web durchmehen Microsoft Edge **Schritt 5:** Option "Standardbrowser" wählen  $\overline{Q}$  edge  $\overrightarrow{C}$  offers **CL** Nature Centre Co Neues InPrivate-F  $\mathbf{\heartsuit}$  $\overline{\rightarrow}$  edge  $\theta$  $\rightarrow$ ☆ ☆ 角  $\circ$ Neuer Tab  $STRG + T$ **3** Neues Fenster  $STRG + N$ **■ 83 Einstellungen**  $\times$  + Neues InPrivate-Fenster STRG+UMSCHALTTASTE+N  $\leftarrow$   $\rightarrow$   $\bigcirc$   $\bigcirc$  Edge | edge://settings/  $-100 \leq +$  $7.00000$  $\tau$  Favoriten  $\delta$ Einstellungen Verlauf  $\overline{\perp}$  Downloads Q Einstellungen durchsuchen  $STRG + J$  $\mathbb{P}$  Apps  $\lambda$ **@** Profile G Erweiterunger □ Datenschutz, Suche und Dienste (中 Sammlungen) harstellung  $\circlearrowleft$  Beim Start **Drucken**  $STRG + P$ Seite "Neuer Tab"  $\curvearrowright$  Teilen Feilen, kopieren und einfügen Auf Seite sucher STRG+F Cookies und A<sup>1</sup> Laut vorlesen STRG+UMSCHALTTASTE+U Websiteberechtigunger Weitere Tools  $\rightarrow$ **B** Standardbrowser @ Einstellungen **4**  $L$  Downloads <sup>88</sup> Family Safety ? Hilfe und Feedback  $\ddot{\phantom{a}}$ A<sup>T</sup> Sprachen Microsoft Edge schließen **Drucker** Von Ihrer Organisation verwaltet  $\Box$  System  $\circlearrowright$  Einstellungen zurücksetzen Smartphone und andere Geräte

**2**

**5**

nfos zu Microsoft Edge

- **Schritt 6:** Zulassen, dass der IE inkompatible Webseiten im Edge öffnen darf
- **Schritt 7:** Schalter aktivieren, um die Anzeige von Webseiten aus dem Internet Explorer im Edge freizugeben

**Schritt 8:** Änderungen mit Click → "Neu starten" sichern

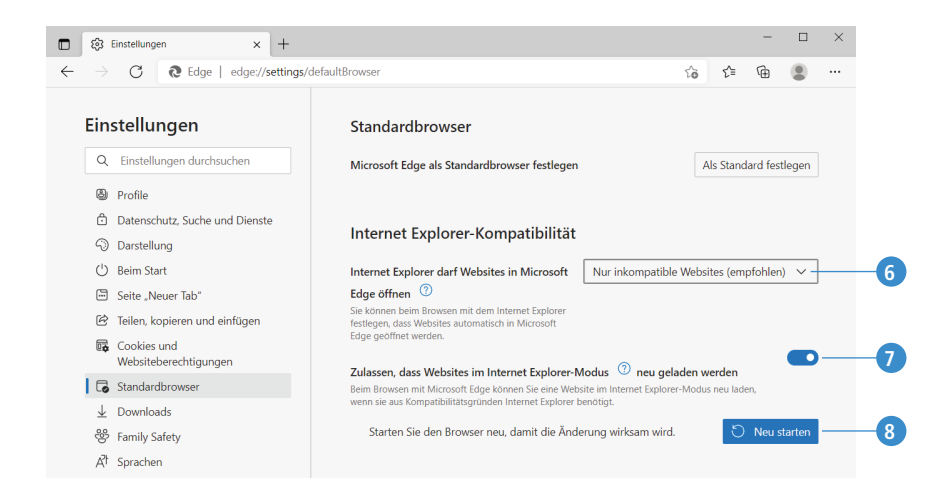

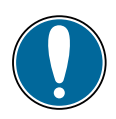

**Achtung:**

Stehen die Aktionen 7 und 8 nicht zur Verfügung, benötigen Sie für die Aktivierung Administratorrechte oder die Unterstützung Ihres externen IT-Partners.

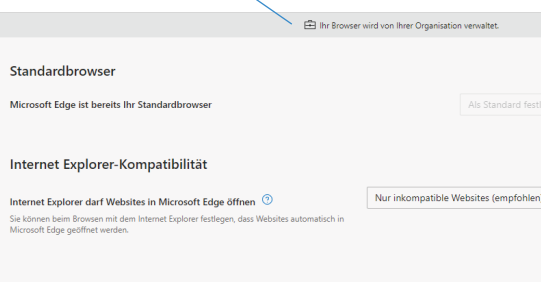

### **Schritt 9-11:** Laden Sie die Seite mit dem apotec® NIR-System WebInterface neu

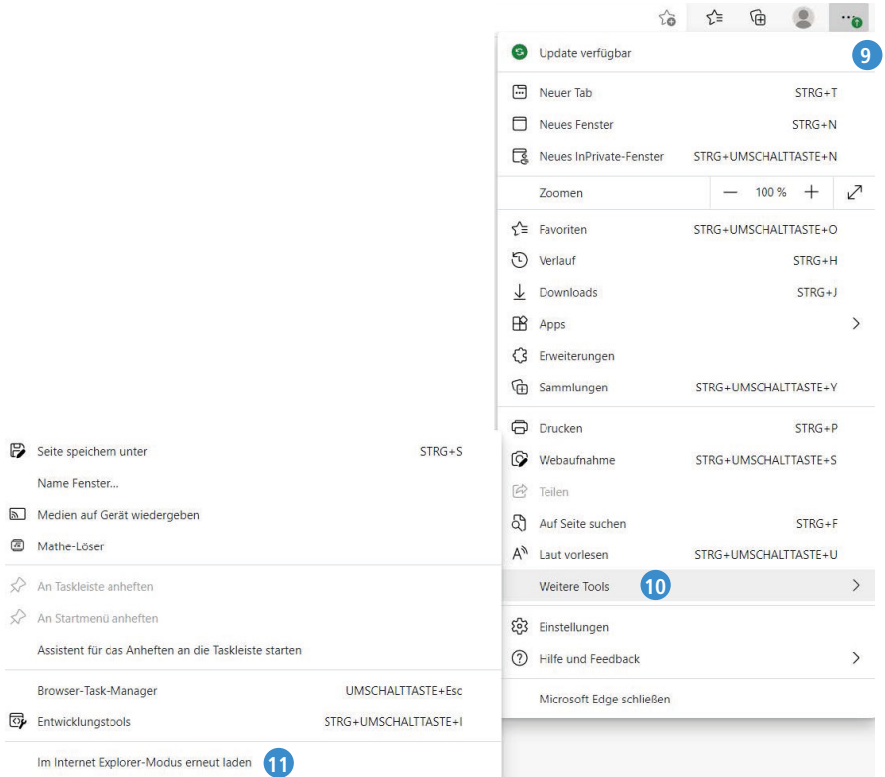

- → apotec<sup>®</sup> NIR-System WebInterface wird im Edge jetzt mit **IE-Symbol** angezeigt.
- → Der Hinweis "Nicht sicher" darf für die IP-Adresse (hier Bsp. 192.186.0.101) des apotec<sup>®</sup> NIR-Systems stehen, da Freigabe in den Einstellungen dafür erteilt (s. oben).

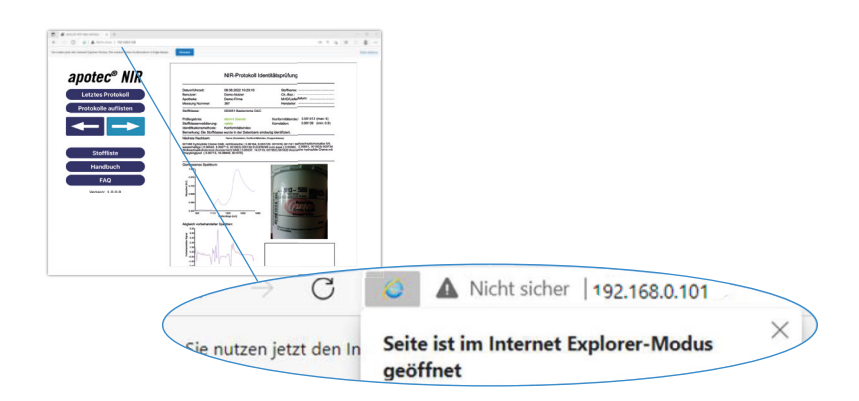

### **6 . 3 D A T E I N A M E N - S T R U K T U R DER NIR-MESSPROTOKOLLE**

### **6.3.1 BEISPIELPROTOKOLL**

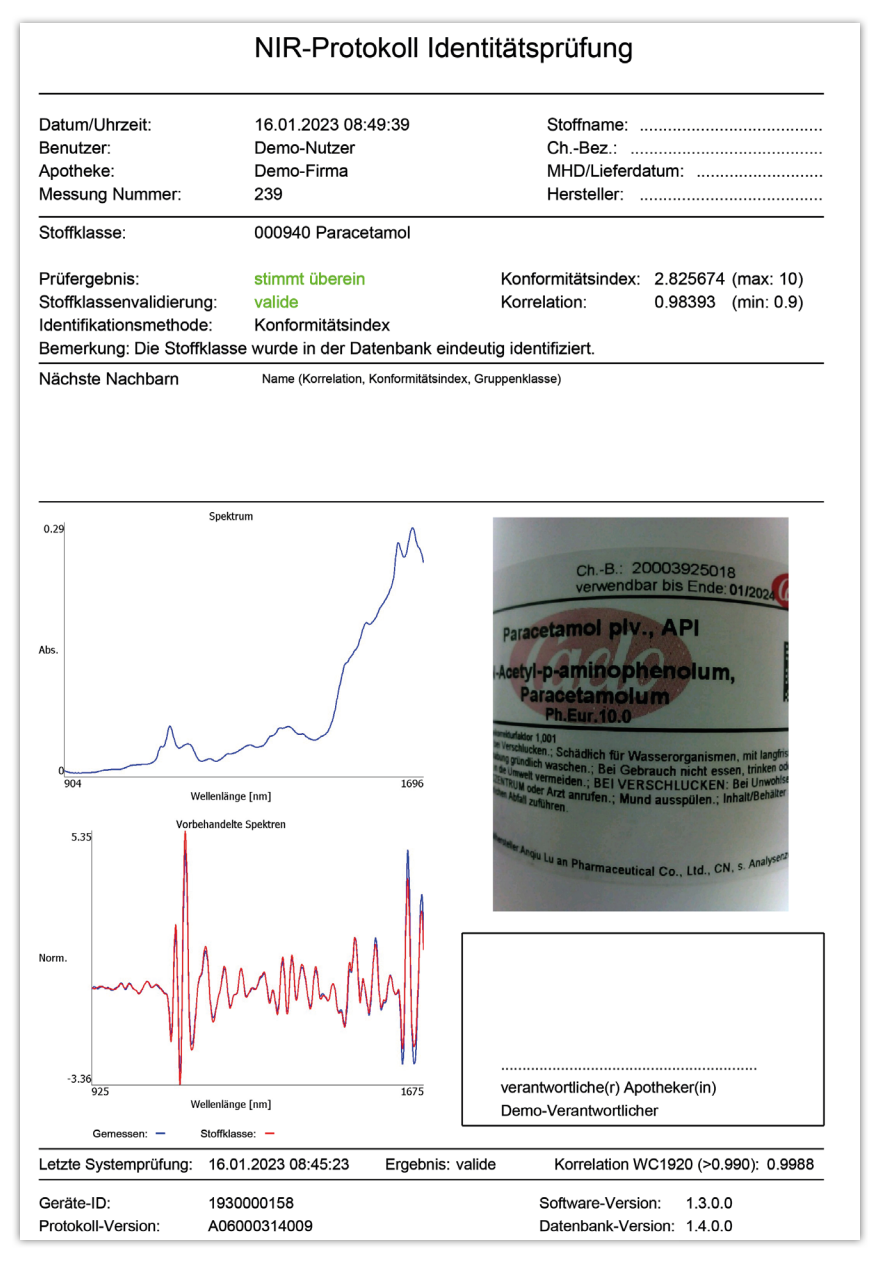

### **6.4 NUTZERMENÜ**

### **6.4.1 STATUSLEISTE UND NUTZERMENÜ ÖFFNEN**

Unabhängig in welchem Funktionsbereich oder Menü man sich befindet, informiert die Statusleiste am oberen Display-Rand über aktuelle Geräte-Kennwerte, wie

- **1.** eingestellte Uhrzeit und eingestelltes Datum
- **2.** Nummer der letzten Messung
- **3.** Signalstärke bei verbundenem WLAN
- **4.** Akku lädt bei angeschlossenem Netzteil
- **5.** Ladezustand des Akkus symbolisch in %

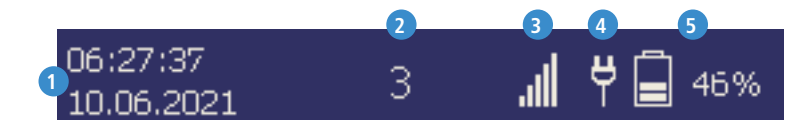

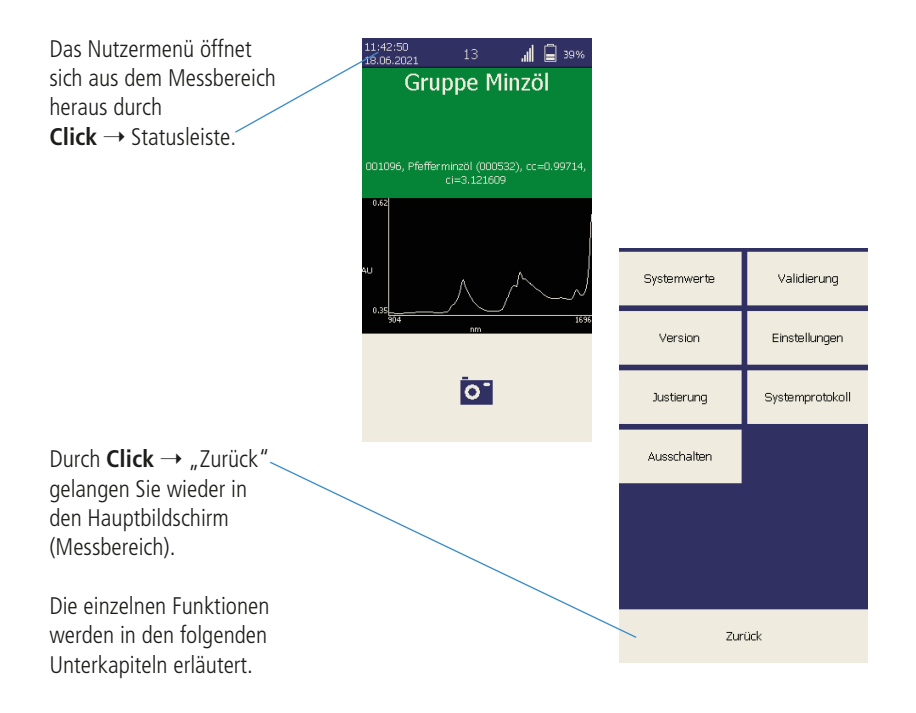

### **6.4.2 SYSTEMWERTE**

Hier werden die wichtigsten Kennwerte und Parameter zum System angezeigt. Die Aktualisierung dieser Anzeige erfolgt alle 15 Sekunden.

#### **1. Spektrometertemperatur**

Temperatur am optischen Modul im Gerät.

**2. Sondentemperatur**

Temperatur in der Sondenspitze.

#### **3. Validierungsergebnis**

Korrelationskoeffizient der letzten Validierungsmessung mit dem WC1920-Standard.

#### **4. Aktive Lampe**

Zeigt die Nummer der aktiven Lampe (1 od. 2) mit weiteren Parametern bzw. Kennwerten, wie Lampen PWM, Integrationszeit, Mittelungszahl und Lampenintensität, die die Signalstärke der Lichtquelle im Vergleich zum Zeitpunkt der Referenzmessung angibt, an. Die Referenzmessung erfolgt werkseitig und behält Gültigkeit. Während der Betriebsdauer erfolgt regelmäßig eine interne Referenzmessung (s. Kap. 3.1.3).

#### **5. Referenzmaximum / Referenz Mitte / Hintergrundsmitte**

Sind feste Parameter der werkseitigen Referenzmessung und behalten ihre Gültigkeit für die Zeit bis zum nächsten Service. Sie sind Bezug für die regelmäßig, während der Justierung, Validierung und Messung, erfolgenden internen Referenzmessungen (s. Kap. 3.1.3).

### **6. Geräte-ID**

Die Geräte-ID bzw. Seriennummer des Systems.

#### **7. Scan-Nummer**

Nummer (auch Protokollnummer) der letzten ausgeführten Messung.

#### **8. Battery-Time**

Noch verbleibende Nutzungszeit im Akku-Modus.

#### **9. Verbindungsmodus**

Das Gerät kann über USB in zwei verschiedene Modi mit dem PC kommunizieren: "Massenspeicher-Modus" und "Mobile Device Modus".

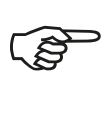

#### **Hinweis:**

Der "Massenspeicher-Modus" ist als Verbindungsmodus zwischen dem apotec® NIR-System und dem PC vom Nutzer zu bevorzugen und werkseitig bereits auf diesen Standard eingestellt.

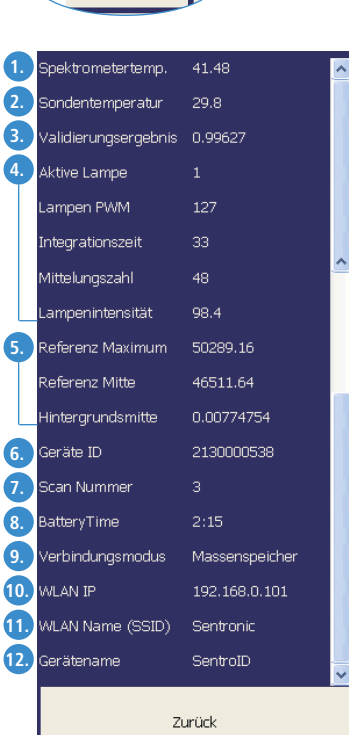

Systemwerte

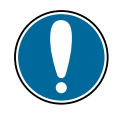

#### **Achtung:**

Der alternative "Mobile-Device-Modus" ist vor allen Dingen für Service-Zwecke vorgesehen und bedarf zusätzlicher Treiber-Software und Anpassungen in der Registry des Windows-Betriebssystems, die bei falscher Ausführung ohne IT-Kenntnisse ggf. zum Systemabsturz des Betriebssystems und zu erheblichen Datenverlusten am PC führen können.

#### **10. WLAN IP**

Die IP-Adresse des apotec® NIR-Systems, die dem Gerät vom Access point (WLAN-Router) zugeordnet wurde.

#### **11. WLAN Name (SSID)**

Name des gewählten WLAN-Netzwerkes bzw. WLAN-Routers, mit dem das apotec® NIR-System aktuell verbunden ist.

#### **12. Gerätename**

Korrelationskoeffizient der letzten Validierungsmessung mit dem WC1920-Standard.

### **6.4.3 VALIDIERUNG**

Mit dieser Funktion kann die Gerätevalidierung zu jedem Zeitpunkt, z.B. zwischen 2 Messungen, übergeprüft werden, ohne das Gerät abschalten zu müssen. Die Prüfung erfolgt mit dem apotec® NIR-System WC1920-Standard.

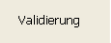

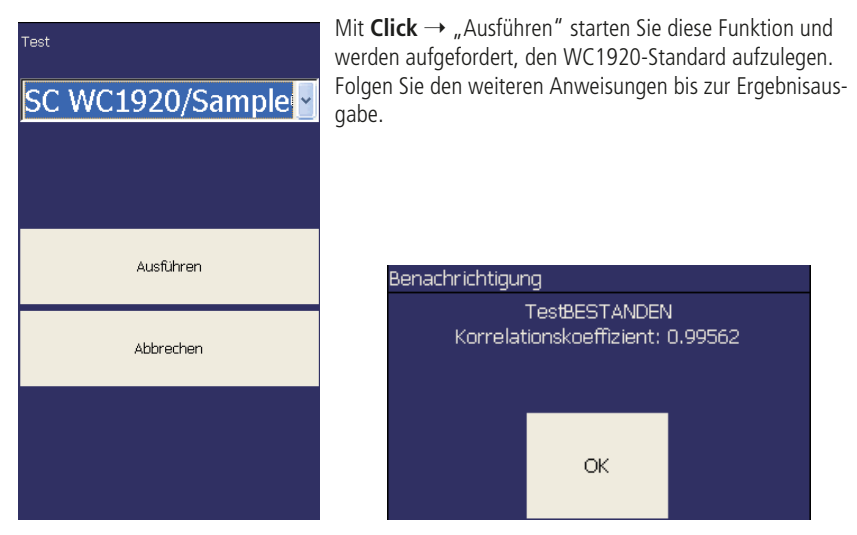

Das Ergebnis dieser Validierungsprüfung wird dann im Untermenü Systemwerte (Kap. 6.4.2) aktualisiert. Auch die NIR-Messprotokolle aller anschließenden Messungen weisen dieses Validierungsergebnis im Abs. "Letzte Systemprüfung" bis zur nächsten Validierung bzw. Justage aus.

Über **Click** ➝ "Abbrechen" kehren Sie ins Nutzermenü zurück.

Für den Fall, dass die Validierung fehlschlägt, ist als Korrekturmaßnahme eine Justierung empfohlen. Wechseln Sie dazu im Nutzermenü zur Funktion "Justierung".

### **6.4.4 VERSION**

Mit dieser Funktion kann geprüft werden, mit welcher Software-Version das apotec® NIR-System arbeitet und welche Datenbank-Version geladen ist.

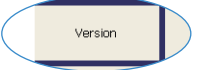

### **6.4.5 EINSTELLUNGEN**

Bei der Auswahl dieser Funktion folgt ein weiteres Menü mit Unterfunktionen, bei denen der Nutzer personalisierte Einstellungen und/oder Änderungen vornehmen sowie Funktionen zuoder abschalten kann.

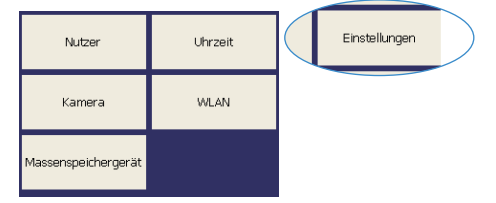

### **Nutzer**

Hier können je nach Menüpunkt Benutzer hinzugefügt, bearbeitet und/oder gelöscht werden. Außerdem ist es möglich, im laufenden Betrieb den Nutzer zu wechseln und/oder den verantwortlichen Nutzer neu festzulegen.

Wird ein Nutzer hinzugefügt oder bearbeitet, muss eine Einrichtung ausgewählt oder neu vereinbart, der Nutzername eingegeben und ein Passwort festgelegt werden.

Das Passwort muss wiederholt werden, um fehlerhafte Eingaben zu vermeiden.

Die Funktion **"Löschen"** entfernt den aktuell ausgewählten Nutzer der Informationsleiste.

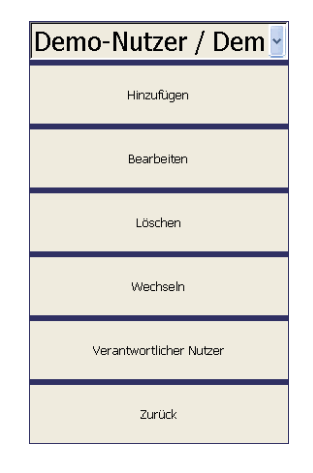

**42**

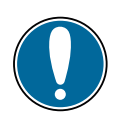

#### **Achtung:**

Diese Funktion wird ohne nochmalige Abfrage ausgeführt.

Für das **Wechseln** des Nutzers wird das Menü aus Punkt 5.1 wiederverwendet. Ein Neustart ist nicht notwendig. Die Änderung des "Verantwortlichen Nutzers" entspricht der Vorgehenweise beim Nutzerwechsel (Funktion "Wechseln").

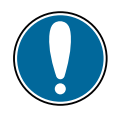

### **Achtung:**

Ein verantwortlicher Nutzer kann nur aus bereits vorhandenen Nutzern ausgewählt werden.

### **Uhrzeit**

Über diesen Menüpunkt können Datum und Uhrzeit des Systems eingestellt werden. Falls sich Datum und Uhrzeit infolge einer leeren Batterie zurückgesetzt haben, wird der Anwender nach dem Start der Software automatisch zum Einstellen von Datum und Uhrzeit aufgefordert.

Die Eingabe erfolgt entsprechend folgender **Struktur:** 

### **Datum: TT MM JJJJ**

#### **Uhrzeit: hh mm ss**

Zum Ändern eines Feldes kann dieses auch angetippt werden. Der Cursor springt an die gewählte Stelle. Löschen Sie den alten Eintrag mit <sup>8</sup> und geben Sie Datum und/oder Uhrzeit über das Zahlenfeld ein.

Bestätigen Sie Ihre Eingabe mit - Die Eingabe wird gespeichert und Sie kehren ins Nutzermenü zurück.

Möchten Sie die Eingabe abbrechen, drücken Sie , Damit kehren Sie ohne Änderung in das Nutzermenü zurück.

Die Einstellungen sind sprachabhängig.

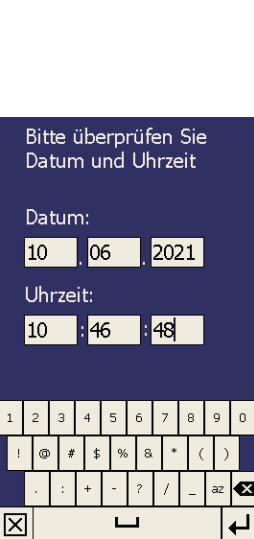

Einricht.

.<br>Name

Passwort **Passwort** l∗∗

 $\mathfrak{q}$ 

Demo-Firma

Nutzer<sub>2</sub>  $\overline{**}$ 

Hinzufügen

 $\overline{h}$ 

Δx

 $\overline{g}$ 

 $\Box$ 

 $\epsilon$  $h$  $\mathbf{v}$ 

### **Kamera**

Die auf der Geräterückseite integrierte Kamera kann mit dieser Funktion aktiviert bzw. deaktiviert werden. Bei aktiver Kamerafunktion kann vor einer Messung ein Foto des Gefäßetiketts der zu prüfenden Substanz aufgenommen werden, welches im abschließend erstellten NIR-Messprotokoll integriert wird. Ob die Kamera aktiv oder ausgeschaltet ist, zeigt die entsprechende Symbolik des Ausführungsbuttons im Messbereich.

Die Nutzung der Kamerafunktion im Zusammenhang mit einer Messung ist in Kap. 5.4 beschrieben.

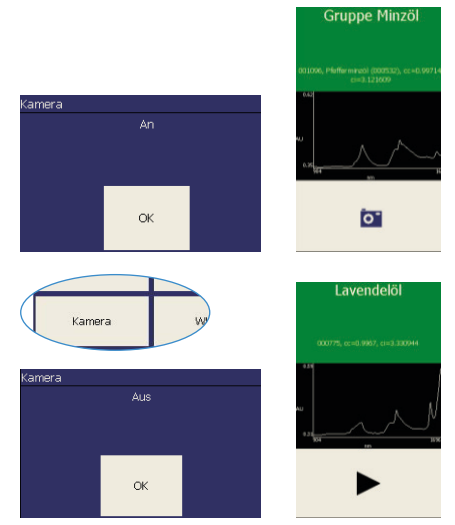

#### **WLAN**

Das apotec® NIR-System verfügt über verschiedene Kommunikationsschnittstellen zum Daten- und Informationsaustausch mit einem PC. Dazu gehört auch die Einbindung des Gerätes in ein Netzwerk über WLAN. Mit dieser Funktion werden alle notwendigen Einstellungen dazu getroffen. Eine ausführliche Funktionsbeschreibung finden Sie im Kap. 6.2.

### **Massenspeichergerät**

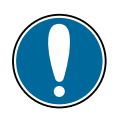

### **Achtung:**

Vor Nutzung dieser Funktion Gerät vom PC oder Netzteil trennen.

Mit dieser Funktion wird das apotec® NIR-System in einen der beiden möglichen Verbindungsmodi "Massenspeicher-Modus" oder "Mobile Geräte-Modus" eingestellt.

Werksseitig eingestellt und auch standardmäßig zur Nutzung empfohlen ist die Einstellung auf den "Massenspeicher-Modus". Das Gerät verhält sich danach beim Anschluss an den PC wie ein USB-Stick. Nach Ausführung dieser Funktion mit **Click →** "OK" muss mit dem System ein Neustart ausgeführt werden.

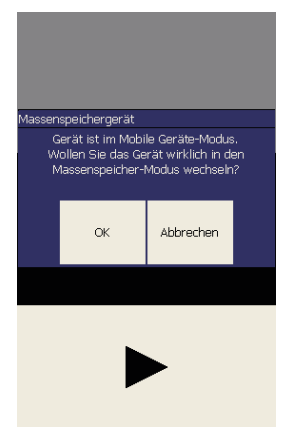

Für den Fall, dass der Neustart nicht automatisch ausgeführt wird, halten Sie den Ein-/Austaster ca. 2-3 Sekunden gedrückt, bevor Sie den Taster loslassen ➝ das Gerät schaltet ab.

Schalten Sie das Gerät wieder wie gewohnt ein. Erst danach befindet sich das apotec® NIR-System im gewählten Modus. Wie Sie mit dem "Massenspeicher-Modus" die Verbindung zu einem PC per USB aufbauen und auf Ihre Messdaten zugreifen können, ist in Kapitel 6.1 ausführlich beschrieben.

### 6.4.6 JUSTIEREN

In Abhängigkeit sich ändernder Spektrometertemperatur wird das Spektrometer durch eine Wellenlängen-Anpassung ("Justierung") immer wieder optimiert, um höchste Erkennungsqualität zum Zeitpunkt jeder Messung gewährleisten zu können. Die Kontrolle, ob eine Justierung notwendig ist, übernimmt die Software und fordert dazu immer wieder zwischen den Messungen auf. Mit der Funktion "Justierung" ist es möglich, das Spektrometer zu jedem beliebigen Zeitpunkt zu justieren, ohne diese Aufforderung abwarten zu müssen. Legen Sie dafür den apotec® NIR-System WC1920- Standard bereit und folgen Sie den weiteren Anweisungen, wie in der Abbildung zu Kap. 5.2 ausführlich dargestellt.

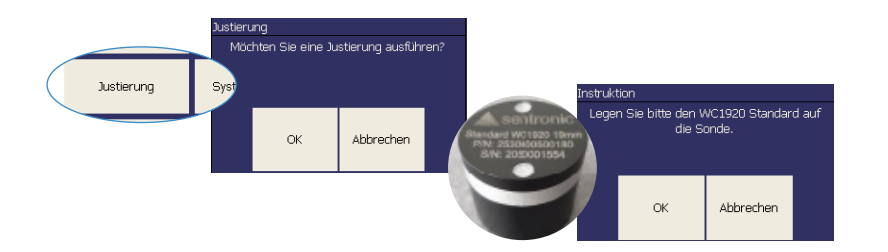

Besonders empfohlen ist die Nutzung dieser Funktion, wenn die Messung einer als valide gekennzeichneten Substanz nicht wie erwartet ein positives Messergebnis, also eine **Nichterkennung**, liefert. **Starten** Sie die **Funktion "Justierung"** und **wiederholen** Sie im Anschluss die **Messung** mit der zuvor nicht erkannten Substanz. War die Ergebnisqualität justierabhängig, liegt jetzt ein **positives Ergebnis** vor. Im anderen Fall bedarf es weiterer Analysen, um die Ursache einer Nichterkennung zu ermitteln.

Die Validierungsdokumentation (auf USB-Stick) unterstützt bei der weiteren Fehlersuche.

### 6.4.7 SYSTEMPROTOKOLL

Mit der Funktion "Systemprotokoll" werden im Wesentlichen alle geräterelevanten Daten und Parameter, die unter der Funktion "Systemwerte" (s. Kap. 6.4.2) angezeigt werden, in Form eines eDocuments im PDF-Format auf dem apotec® NIR-System im Ordner \Calibration\ gespeichert. Über die Systemwerte hinaus kommen weitere Informationen zu den Software-Versionen verschiedenster Hardware-Komponenten hinzu. Diese Daten haben für Nutzer rein informativen Charakter, für den Service-Fall geben sie Aufschluss über den Gesamtstatus des Gerätes. Jederzeit kann das Systemprotokoll über die Kommunikationsschnittstellen USB oder WLAN eingesehen und/oder ausgedruckt werden.

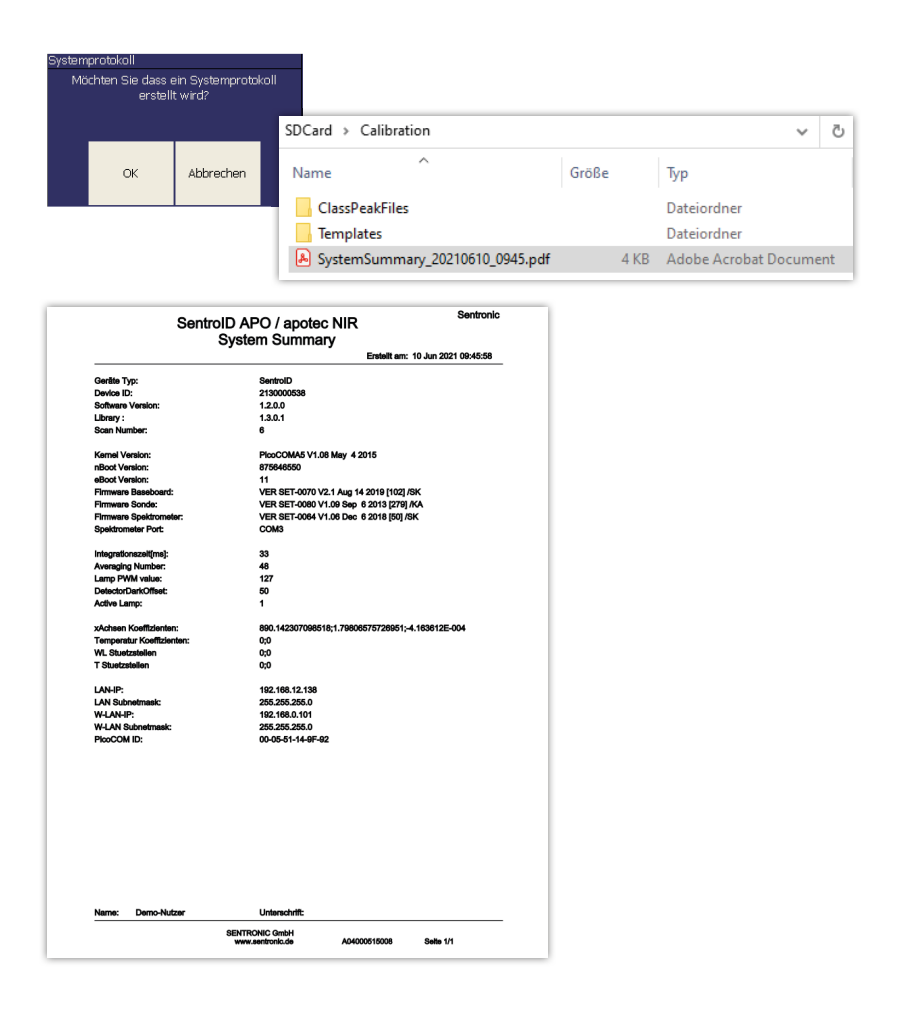

### 6.4.8 AUSSCHALTEN

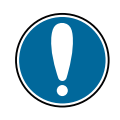

### **Achtung:**

Vor dem Ausschalten ist das Gerät vom Netzteil zu trennen.

Das Gerät kann hier nach einer Abfrage ausgeschaltet werden.

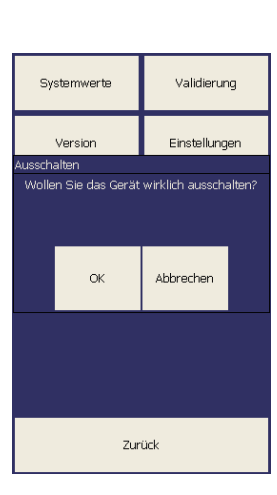

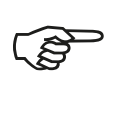

### **Hinweis:**

Alternativ kann das Gerät auch über den Ein-/Austaster abgeschaltet werden. Halten Sie den Taster 2-3 Sekunden lang gedrückt, sobald Sie loslassen, schaltet das Gerät aus.

## **7 WARTUNG UND INSTANDHALTUNG**

Das apotec® NIR-System ist weitgehend wartungsfrei. Alle möglicherweise anfallenden Arbeiten sind in diesem Kapitel beschrieben.

### **7.1 S O F T W A R E - U N D DATENBANK-AKTUALISIERUNG**

Softwareupdate werden im Zuge des Geräteservice beim Hersteller eingespielt.

Datenbankupdates werden jeder Apotheke per E-Mail-Information, sobald verfügbar, bereitgestellt. Diese Information enthält alle relevanten Datenbankupdatedateien, dazugehörige Dokumentationen sowie eine ausführliche Anleitung zur Durchführung.

**48**

## **7.2 REGELMÄSSIGE WARTUNGSARBEITEN**

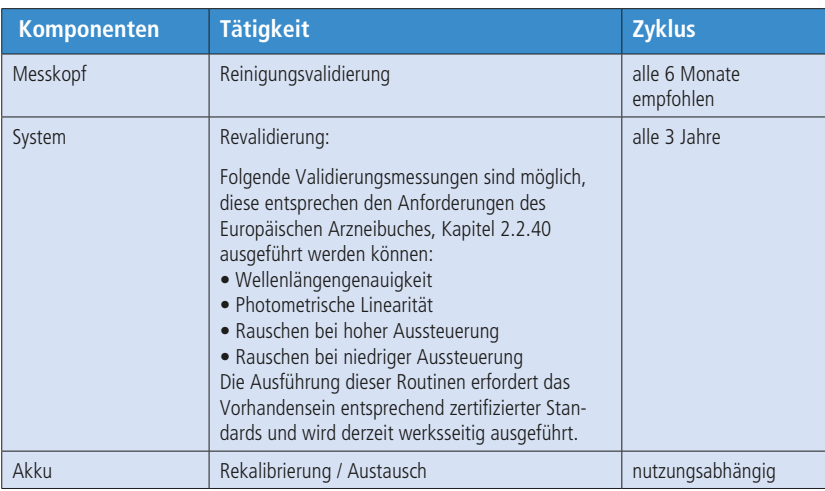

## **7.3 LAMPENWECHSEL**

Sollte die aktuell verwendete Lampe defekt sein, muss das Gerät zum Hersteller eingesandt werden. Derzeit kann die zweite Lampe im Gerät nur vom Anbieter in Betrieb genommen werden. Defekte Lampen können hierbei ausgetauscht werden.

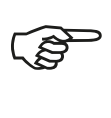

### **Hinweis:**

Die Lampenintensität lässt im Laufe der Zeit nach. Dies kann unter anderem dazu führen, dass die Systemprüfung (siehe Abschnitt 5.1) mit dem apotec® NIR-System WC1920-Standard nicht mehr bestanden wird. In diesem Fall muss die aktuell verwendete Lampe umgeschaltet oder getauscht werden. Diese Korrektur kann nur vom Hersteller durchgeführt werden.

## **7.4 AKKUWECHSEL**

Vor dem Akkuwechsel ist das Gerät vom Netzteil zu trennen und auszuschalten. Anschließend ist die Griffschutzschale vom Gehäuse abzunehmen. Dazu empfiehlt es sich, die Schale festzuhalten und das Gerät mit den Daumen herauszudrücken. Auf der Rückseite des Gerätes befinden sich zwei Schrauben, die leicht, z. B. mit einem passenden Geldstück gelöst werden können.

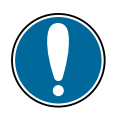

### **Achtung:**

Die Schrauben haben eine zusätzliche Sicherung, sodass sie nach dem Lösen nicht aus dem Akkudeckel herausfallen (unverlierbare Schrauben). Man kann sie daher auch nicht vom Deckel komplett entfernen.

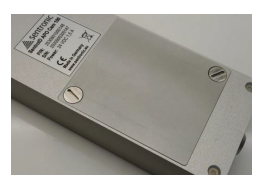

Nach dem Entfernen des Akkufachdeckels ist der Akku leicht zugänglich und kann ausgetauscht werden.

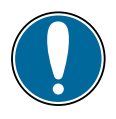

### **Achtung:**

Beim Wiedereinsetzen ist auf die Kontaktverbindungen des Gerätes zu achten, die in die Schafte des Akkus passen. Jegliche Gewalteinwirkung ist zu vermeiden.

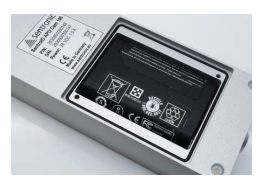

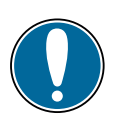

### **Achtung:**

Im leeren Akkufach ist die microSD-Karte sichtbar, die in einem Einschub fixiert ist. Das Lösen der microSD-Karte kann dazu führen, dass das Gerät nicht mehr funktioniert oder Daten gelöscht werden. In diesem Fall muss das Gerät zur Reparatur an den Hersteller eingesandt werden.

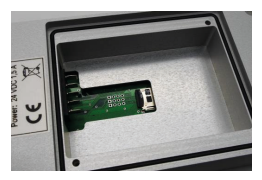

### **7.5 REPARATUR BEIM HERSTELLER**

Der Hersteller repariert defekte Geräte im Werk. Bitte senden Sie das Gerät komplett mit Zubehör, in jedem Fall mit der zum Gerät gehörenden Probenschale/n und einer Beschreibung des Fehlers sowie einer Erklärung über die erfolgte Dekontamination an WEPA Apothekenbedarf.

Benutzen Sie nach Möglichkeit die Originalverpackung.

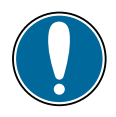

### **Achtung:**

Der Koffer ist keine postversandfähige Verpackung!

## **8 VERHALTEN IM FEHLERFALL**

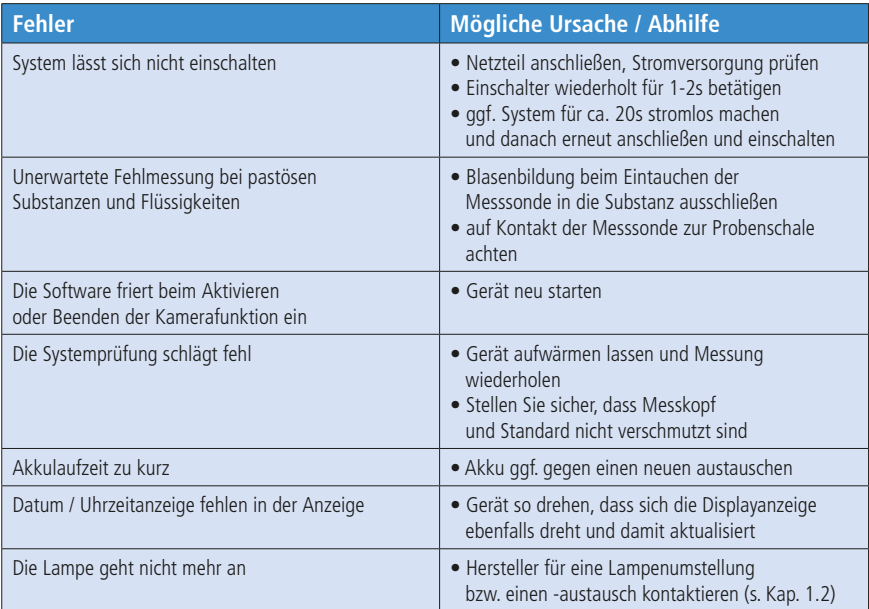

**52**

## **9 TRANSPORT, ENTSORGUNG**

### **9.1 TRANSPORT, LAGERUNG**

Das apotec® NIR-System für den Transport so verpacken, dass es keinen großen Erschütterungen ausgesetzt ist.

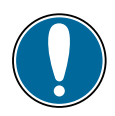

**Achtung:**

Der Koffer ist keine postversandfähige Verpackung!

Umgebungsbedingungen beachten (siehe "Technische Daten", Kap. 3.3)!

### **9.2 ENTSORGUNG**

WEPA Apothekenbedarf nimmt Altgeräte zurück, um eine fach- und umweltgerechte Entsorgung zu gewährleisten.

## 10 ZUBEHÖR

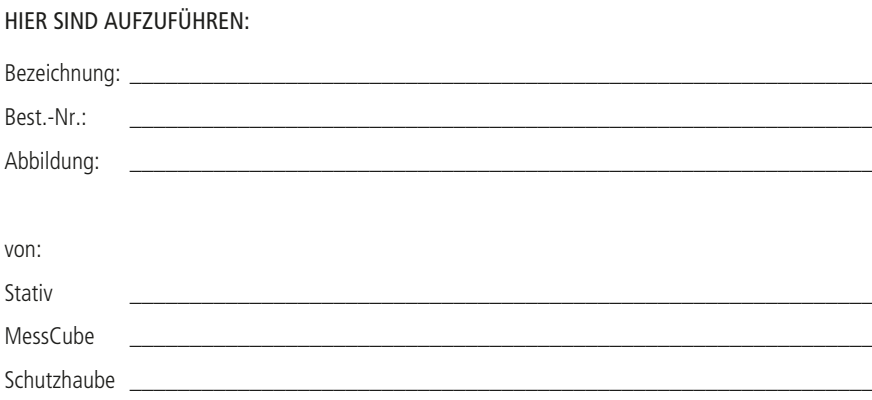

## **11 ERSATZTEILE**

### HIER SIND AUFZUFÜHREN:

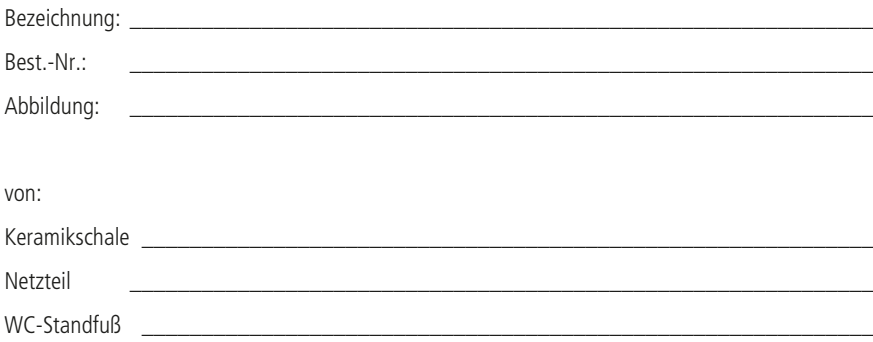

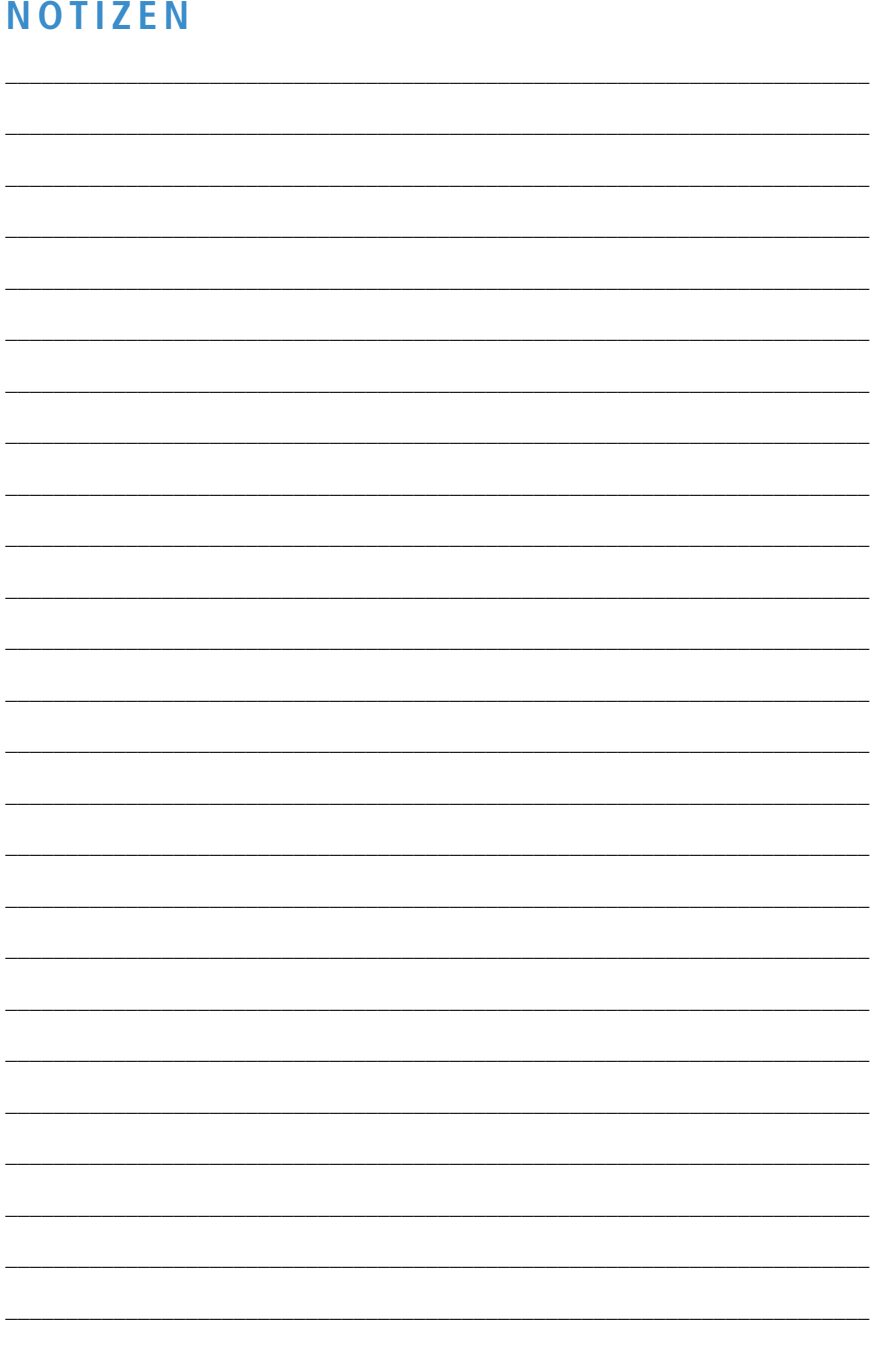

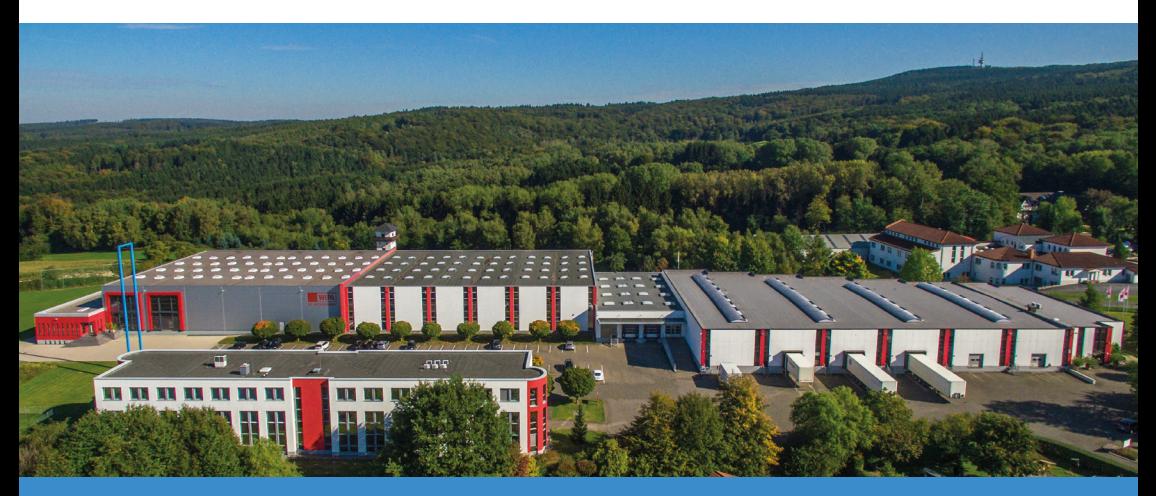

Firmensitz WEPA Apothekenbedarf GmbH & Co KG, Hillscheid, Deutschland

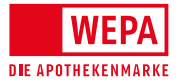

WEPA Apothekenbedarf GmbH & Co KG, D-56204 Hillscheid, www.wepa.shop T +49 (0)2624 107-361, F +49 (0)800 5252500 (Bestell-Fax, gebührenfrei) info@wepa-apothekenbedarf.de, www.wepa-apothekenbedarf.de

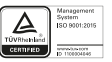

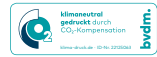

Stand 07/2023 Stand 07/2023